Manufacture Neubrandenburg<br>
University of Applied Sciences

# **Vergleich verschiedener 3D-Messverfahren am Beispiel einer Brückenunterführung**

# **Bachelorarbeit**

# **im Studiengang Vermessungswesen**

zur Erlangung des akademischen Grades Bachelor of Engineering

1. Betreuer: Prof. Dr.-Ing. W. Heger

2. Betreuer: Prof. Dr.-Ing. H.-J. Larisch

vorgelegt von: Anika Henkel

Jan Sylla

urn:nbn:de:gbv:519-thesis2008-0604-5

Neubrandenburg, September 2008

# **Selbständigkeitserklärung**

Ich versichere, dass ich die vorliegende Bachelorarbeit ohne fremde Hilfe selbständig verfasst und nur die angegebenen Quellen und Hilfsmittel benutzt habe. Wörtlich oder dem Sinn nach aus anderen Werken entnommene Stellen sind unter Angabe der Quellen kenntlich gemacht. Die Arbeit wurde bisher in gleicher oder ähnlicher Form weder veröffentlicht, noch einer anderen Prüfungsbehörde vorgelegt.

Ort, Datum Anika Henkel

# **Selbständigkeitserklärung**

Ich versichere, dass ich die vorliegende Bachelorarbeit ohne fremde Hilfe selbständig verfasst und nur die angegebenen Quellen und Hilfsmittel benutzt habe. Wörtlich oder dem Sinn nach aus anderen Werken entnommene Stellen sind unter Angabe der Quellen kenntlich gemacht. Die Arbeit wurde bisher in gleicher oder ähnlicher Form weder veröffentlicht, noch einer anderen Prüfungsbehörde vorgelegt.

Ort, Datum Jan Sylla

## **Vorwort Vorwort**

In der heutigen Zeit ist die Vermessung aus der Gesellschaft nicht mehr wegzudenken. Es entstehen immer größere und komplizierte Bauwerke, die an die Grenzen der Physik heranragen, weshalb in der Vermessungstechnik stetig geforscht und weiterentwickelt wird.

Diese Bachelorarbeit gibt einen Überblick über die unterschiedlichsten Geräte und Auswerteprogramme von verschiedenen Firmen. Nach einem kurzen Einblick in die Thematik Brücken, werden die Geräte und Programme im Einzelnen vorgestellt. Des Weiteren werden jeweils die Planung, die Durchführungen und die Auswertungen behandelt. Zum Schluss werden die Ergebnisse gegenübergestellt und eine Aussage darüber getroffen, für welche Einsatzgebiete welches Gerät und Programm geeignet ist.

Unseren besonderen Dank gilt Rainer Lessner, der uns mit bei den Geräten unterstützt hat. Ebenso bedanken wir uns bei Herrn Grienitz und Herrn Müller von Geo Survey und Herrn Plath von Plath VERMessungsSYSteme für die kostenlose Bereitstellung der Geräte und Programme. Des Weiteren Danken wir den Menschen die uns bei den Messungen unterstützt haben.

Neubrandenburg, 16.09.2008 Jan Sylla, Anika Henkel

### Inhaltsverzeichnis:

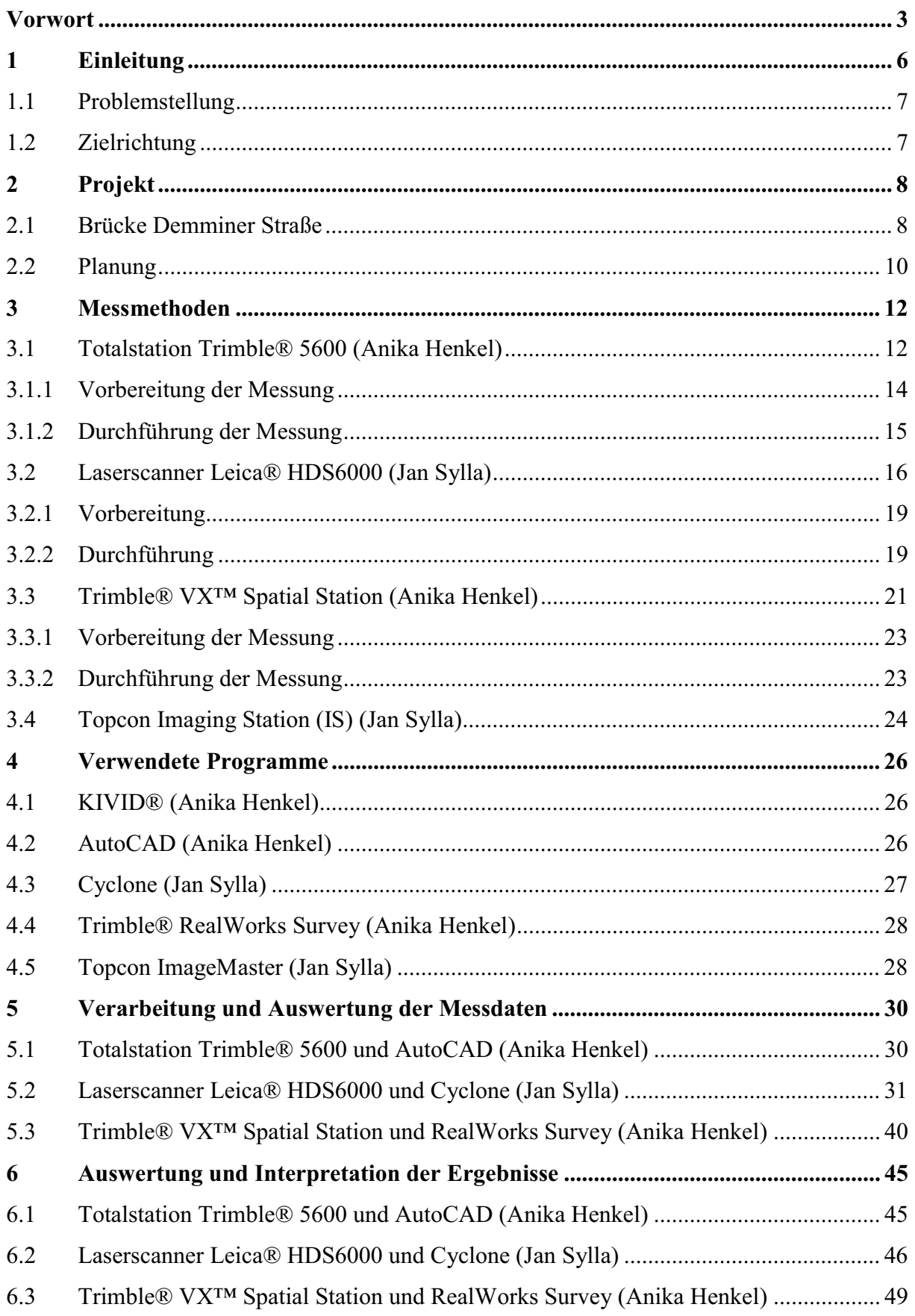

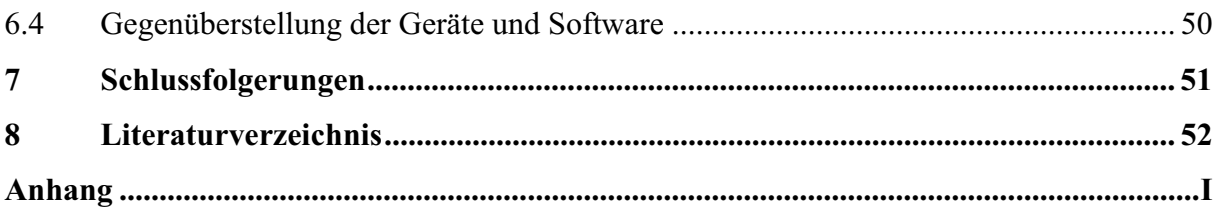

## **1 Einleitung**

Bereits seit dem 6. Jahrhundert vor Christus wurden Brücken zum Überspannen von Hindernissen, bzw. zum Führen von Verkehrswegen oder baulichen Anlagen über natürlich und künstlich angelegte Hindernisse gebaut<sup>1</sup>. Manche Brücken sind nicht nur da, um Örtlichkeiten zu verbinden, sondern auch Völker oder Kulturen. Sie können aber auch eine symbolische Bedeutung haben. Ingenieure der heutigen Zeit wagen sich an immer größere Aufgaben heran. Deswegen strahlen die Brücken mehr oder weniger eine Faszination aus.

Bis zum 19. Jahrhundert wurden Brücken aus Holz und Stein gebaut und ab Mitte des 19. Jahrhunderts entstanden auch Brücken aus Eisen. In den Jahren entwickelten sich immer wieder neue Baustoffe, die heute noch verwendet werden. In der heutigen Zeit wird Stahl, der in allen vier Festigkeiten der überlegene Baustoff ist, verwendet. Die Festigkeiten sind die Druckfestigkeit, Zugfestigkeit, Bruchfestigkeit und die Biegezugfestigkeit. Zum ersten Mal trat mit Stahl in der Geschichte des Brückenbaus ein Baustoff auf, der nicht unmittelbar in der Natur vorkommt. Stahl weist eine sehr hohe Festigkeit gegenüber Druck- und Zugkräften auf. Vor allem verwendet man Stahl im Brückenbau in Form von Seilen, Profilen oder Blechen. Es wird ein weicher und biegsamer Stahl ohne Sprödigkeit verwendet. Heute wird auch Stahlguss verwendet. Als weiterer Baustoff wird Beton, der vor allem negativ auf Zug reagiert, verwendet. Dieser Zug wird durch den Einzug von Stahl in Form von Stäben ausgeglichen. Betonbrücken bestehen aus reinem Beton als Mischung aus Kies, Sand, Wasser und hydraulischem Bindemittel. Sie weisen eine hohe Druck-, aber eine sehr niedrige Zugfestigkeit auf. Erst durch die Einführung von Stahl in Beton wurde es ein idealer Baustoff für Brücken. Die Grundidee ist beim Stahlbeton die Materialverbindung. Dabei entsteht eine hohe Zugfestigkeit durch den Stahl und eine hohe Druckfestigkeit durch den Beton. Ein ebenso oft verwendeter Baustoff von Brücken ist heute der Spannbeton. Durch das Kriechen des gespannten Betons im oberen Teil des Balkens, das zu Schwenkungen und Verformungen des erhärteten Betons unter dauernden Belastungen führt, verbiegt sich die Balkenbrücke aus Stahlbeton durch ihr Eigengewicht. Wenn man durch gespannten Stahl eine dem Eigengewicht entgegen gesetzte Belastung erzeugt, kriecht der Beton gleichmäßig im ganzen Balkenquerschnitt und biegt sich nicht mehr durch. So erhöht sich die Tragfähigkeit.<sup>2</sup>

 $\overline{a}$ 1 http://www.karl-gotsch.de/

<sup>&</sup>lt;sup>2</sup> http://www.deutsche-bruecken.de/

Neben den Baustoffen unterscheiden sich Brücken auch nach ihrer Konstruktion und Form. Man unterscheidet hierbei zwischen Balkenbrücken, Fachwerkbrücken, Bogenbrücken, Hängebrücken, Schrägseilbrücken, Spannbandbrücken, beweglichen Brücken und Schwimmbrücken. Diese können aber auch unterschiedliche Funktionen haben. Hierbei wird unterschieden nach Straßenbrücke, Fußgängerbrücke, Eisenbahnbrücke, Wasserbrücke und Wildbrücke. Meistens haben Brücken mehrere Bestimmungszwecke. Sie können auch zeitweilig keine Funktion haben: Diese nennt man denn "So-da Brücken".<sup>3</sup>

#### **1.1 Problemstellung**

Die Errichtungen von großen Brücken spielen sich meistens in Grenzbereichen der Physik ab. Deswegen kommt es durchaus zu Unfällen und Rückschlägen. Es werden immer neue Forschungen eingesetzt, um dies zu verhindern. Zu den Forschungen gehören auch vermessungstechnische Vorgehensweisen.

Im Laufe der Zeit hat sich viel in der Vermessungstechnik getan. Wo Vermesser früher noch mit einfachsten Mitteln (Messband, Messtisch, Messketten) gearbeitet haben, werden heute hochgenaue Geräte genutzt. Die Vermessungstechnik stellt unterschiedlichste Geräte zur Verfügung. Der Vermesseringenieur kann beispielsweise zwischen Genauigkeiten und Anwendungsgebieten wählen. Nicht jedes Gerät ist für jedes Projekt geeignet. Das Problem in der heutigen Vermessung stellt die Entscheidung über den Geräteeinsatz dar.

#### **1.2 Zielrichtung**

In der Gegenwart spielen Geld und Zeit eine große Rolle. Daher ist eine Planung des Projektes sehr wichtig. Wie schon beschrieben, gibt es die unterschiedlichsten Geräte für verschiedene Einsatzgebiete. Ziel dieses Projektes ist es, vier verschiedene Geräte auf die Wirtschaftlichkeit, Genauigkeit, Verwendungsfähigkeit und die Kombinationsfähigkeit zu testen. Am Ende kann eine Aussage getroffen werden, welches Gerät für welche Projekte am besten geeignet ist.

 $\overline{a}$ 3 http://www.deutsche-bruecken.de/

# **2 Projekt**

Das Projekt beinhaltete die dreidimensionale Erfassung der Brücke B 96 Demminer Straße, über die Johannesstraße/Heidenstraße in Neubrandenburg im Zuge des Neubaus. Für die Erfassung und den Vergleich sind unterschiedliche Geräte von verschiedenen Firmen verwendet worden. Es wurde mit den Geräten Trimble® 5600, Trimble® VX™ Spatial Station, Leica® HDS6000 und die Topcon Imaging Station aus der Baureihe GPT-7000i gearbeitet. Die 3-D Erfassung umfasste die Aufnahme der beiden Portale und den dazugehörigen Tunnel. Der obere Brückenteil wurde aus Sicherheitsgründen und ständigen Verkehr nicht erfasst. Die jeweiligen Auswerteprogramme sind zum Zwecke der Auswertung verwendet worden.

#### **2.1 Brücke Demminer Straße**

Die Stadt Neubrandenburg als Träger des Projektes führte den Neubau der Brücke (Abbildung 1) im Zuge der B 96 Demminer Straße im Zeitraum von 2006-2008 über die Johannesstraße/Heidenstraße in Neubrandenburg durch.

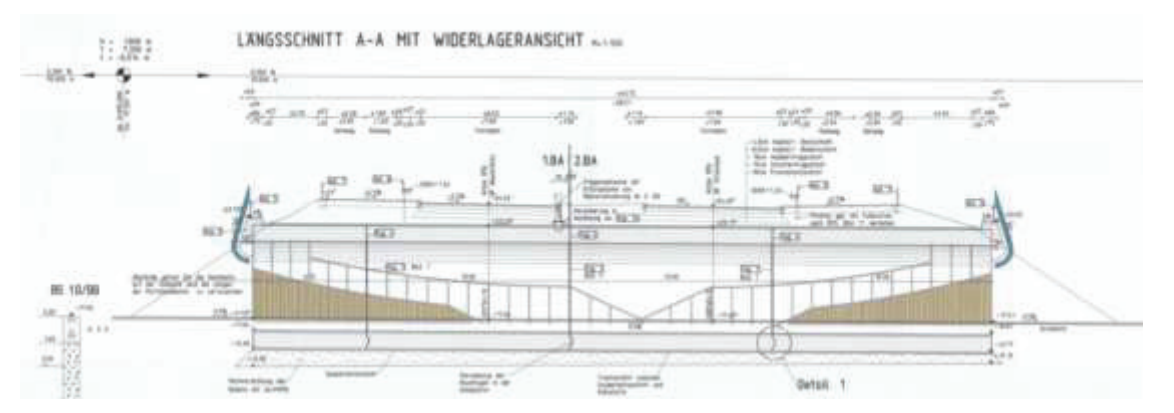

**Abbildung 1: Längsschnitt Brücke – Ausschnitt Bauwerksplan (Stadt Neubrandenburg)** 

Die Verbindung der Johannesstraße und Heidenstraße soll die unzureichende Verknüpfung der Stadtgebiete Ihlenfelder Vorstadt und Vogelviertel, die bisher aus einem Fußgängertunnel (Abbildung 2) bestand, verbessern. Die Herstellung der direkten Verbindung dient wesentlich der verbesserten Erreichbarkeit der Wohngebiete und der Entlastung vom gewerblichen Durchgangsverkehr. Der Ausbau der Stadtverbindung erfolgte auf einer Länge von ca. 223 m.

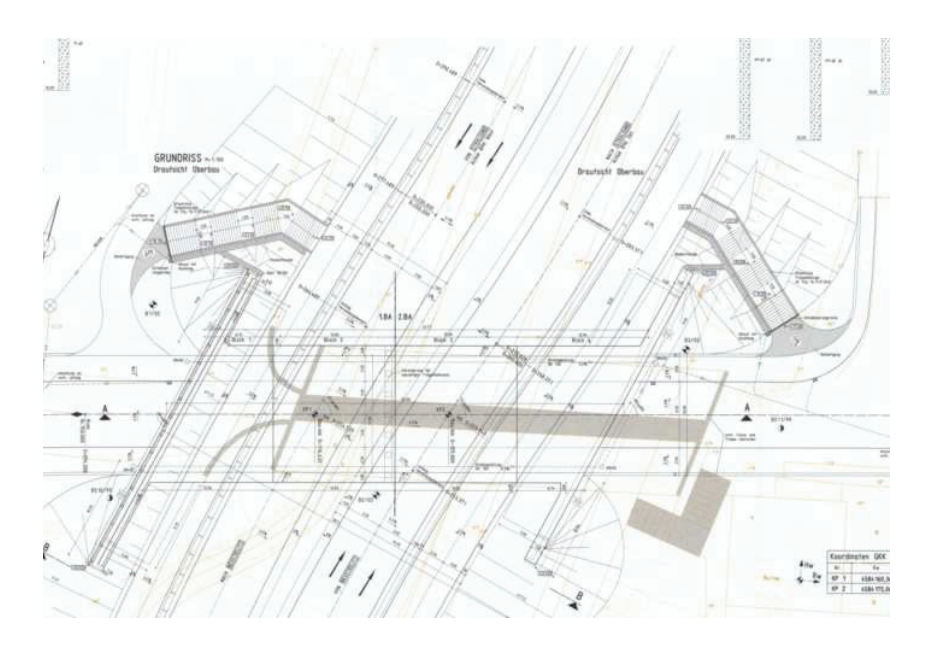

**Abbildung 2: Fußgängertunnel – Ausschnitt Bauwerksplan (Stadt Neubrandenburg)** 

Die Brücke über die Verbindung zwischen Vogelviertel und Ihlenfelder Vorstadt besteht aus sechs Segmenten (Abbildung 3). Diese wurden vor Ort in Formen gegossen und aus Stahlbeton gefertigt. Neben den sechs Segmenten, besteht die Brücke noch aus zwei Portalen, dem Westportal und dem Ostportal.

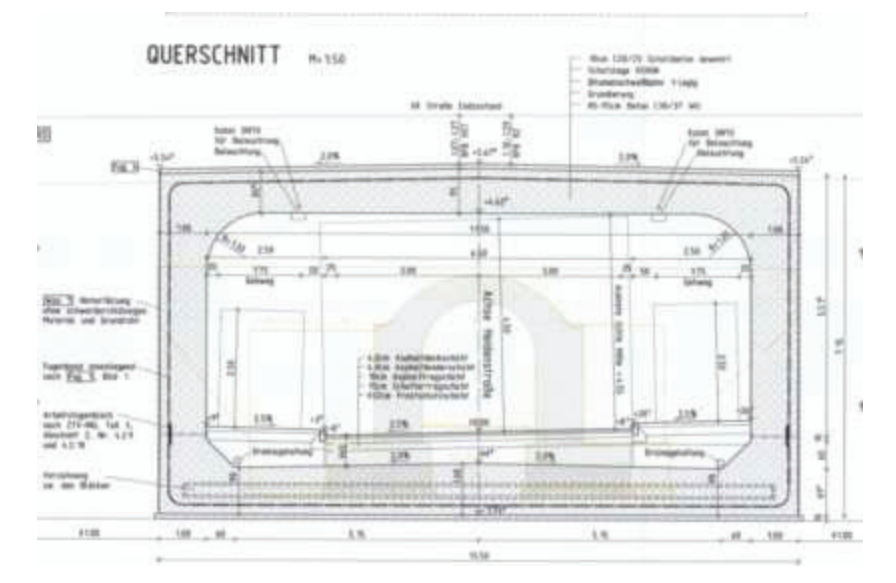

**Abbildung 3: Segmente Querschnitt – Ausschnitt Bauwerksplan (Stadt Neubrandenburg)** 

Die beiden vorhandenen Brücken über die Bahnanlagen werden aufgrund ihrer Baufälligkeit abgerissen. Als Ersatz für die stadteinwärts führende Fahrbahn ist ein Neubau westlich der bestehenden Brücke errichtet und im Oktober 2003 dem Verkehr übergeben worden. Mit der Planung für einen östlichen Ersatzneubau ist im Herbst 2003 begonnen worden. Die alte westliche Brücke nahm bis zur Fertigstellung dieses zweiten Brückenneubaus den stadtauswärts

führenden Verkehr auf und wird nach Fertigstellung des neuen östlichen Bauwerkes abgerissen. Die Gesamtkosten des Bauwerkes betrugen 3 447 813 €. Davon waren 75 % EU-Mittel und 25 % nationale Mittel. Das Projekt ist hinsichtlich des Bauablaufes an das städtische Vorhaben "Ersatzneubau der Brücke Demminer Straße über die Gleise der Deutschen Bahn AG" gekoppelt.<sup>4</sup>

Die in diesem Kapitel verwendeten Bauwerkspläne der Stadt Neubrandenburg und die verwendeten Ausschnitte sind auf der beigelegten CD zu finden.

#### **2.2 Planung**

Um zunächst einen Überblick über das Projekt zu erhalten, fand eine Brückenbesichtigung statt. Dabei wurden Einzelheiten, die das Bauwerk betrafen, und erste Grundideen mit Herrn Lessner und untereinander besprochen. Bei der Besichtigung wurden auch gleich Bilder von der Brücke gemacht, die eine Grundlage für die spätere Planung waren. Während der noch bestehenden Bauphase wurde bereits durch zwei Vermessungsbüros ein Sondernetz angefertigt, welches als Grundlage der neuangelegten Punkte diente. Da der Baubetrieb noch lief, musste gut überlegt werden, an welchen Stellen die Polygonpunkte gelegt werden, sodass sich die Bauarbeiten und Messungen nicht gegenseitig behinderten. Außerdem war darauf zu achten, dass die Punkte eine möglichst lange Lebensdauer haben. Polygonpunkte mussten sowohl unter der Brücke als auch vor den Brückenportalen gelegt werden. Dabei war unter Anderem darauf zu achten, dass die Arbeiten mit allen Messsystemen von möglichst wenigen und von den gleichen Standpunkten durchgeführt werden konnten. Nach diesen Überlegungen konnte ein Zeitplan aufgestellt werden. Während der gesamten Planung waren ebenso wirtschaftliche Aspekte, beispielsweise die Kosten für einen Vermessungstechniker der die gleiche Arbeit übernehmen könnte, Kosten für die Miete eines Gerätes und Kosten für Vermarkungsmaterial, berücksichtigt worden.

Für die Messungen mit dem Leica HDS6000 benötigt man bestimmte Zielmarken, die sogenannten Black&White-Targets. Zunächst war die Frage zu klären, wie viele dieser Zielmarken gebraucht werden. Insgesamt wurde mit rund 36 Targets gerechnet. Diese Zahl ergab sich aus der Rechnung, dass unter der Brücke pro Segment, die Brücke besteht aus sechs Segmenten, und Seite jeweils zwei Targets und pro Portal fünf Targets benötigt werden. Dies macht 34

 4 Gespräch mit der Stadt Neubrandenburg (Frau Löwe, Herr Osnowski)

Targets. Zwei Targets wurden als Reserve gerechnet. Ein erster Scan der Brücke zeigte, dass unter Brücke Targets eingespart werden konnten. Nach dem ersten Scan wurden die Marken von Angestellten einer Baufirma entfernt, bevor es möglich war diese mit Koordinaten eines übergeordneten Koordinatensystems zu bestimmen. Bei der erneuten Anbringung der Zielmarken, wurden nur noch 24 Targets angebracht.

Die Black&White-Targets waren während der Messung ständig der Witterung ausgesetzt. Daher war es unbedingt notwendig, dass diese Zielmarken witterungsbeständig waren, da die Marken für alle vier Messsysteme geplant und über einen längeren Zeitraum benötigt wurden. Um dies zu gewährleisten, kann man witterungsbeständige, aufklebbare Zielmarken bestellen, die ca. 4 € pro Stück kosten und nur im Paket von 50 Stück erhältlich sind. Da aber der wirtschaftliche Aspekt in dem Projekt eine wichtige Rolle spielt, wurden Überlegungen über günstigere Alternativen angestellt. Dabei wurde die C6771A Folie von HP (HP Studio Leinwand) getestet, die auf einem Plotter mit UV-beständige Farbe bedruckt wurde. Die Folie war bereits im Büro von Herrn Lessner vorrätig und wurde zur Verfügung gestellt. Die damit erstellten Zielmarken wurden unter extremen Bedingungen vor der Messung auf Beton getestet (Abbildung 4) und mehrere Tage der Witterung ausgesetzt. Es ergab sich, dass die Zielmarken sehr gut für den Außenbereich geeignet sind. Die Folie von HP ist im Gegensatz zu den bestellbaren Zielmarken bei diesem Projekt günstiger gewesen. Die C6771A Folie ist mit einer Länge von 10,7 m und einer Breite von 91,4 cm erhältlich und kostet ca. 300 €. Für 36 Marken wurden etwa 1,2 m benötigt. Daraus ergibt ein Preis von ca. 1 € pro Marke. Bei der Herstellung ist aber auch darauf zu achten, dass ein Plotter und die entsprechende Farbe noch benötigt werden. Die Kosten sind dementsprechend auch zu beachten.

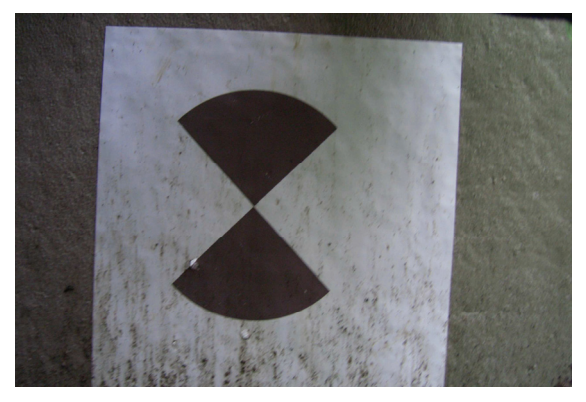

**Abbildung 4: Test – Black&White-Target** 

# **3 Messmethoden**

Für das Projekt wurden sowohl tachymetrische Messungen als auch Messungen mit einem 3-D Laserscanner durchgeführt. Dabei wurden die Totalstation Trimble 5600 und der Leica Laserscanner HDS6000 sowie zwei Geräte, die diese beiden Funktionen vereinen, verwendet. Dies sind zum einen die Trimble VX Spatial Station und zum anderen die Topcon Imaging Station aus der Bauserie GPT-7000i. Neben den Funktionen einer Totalstation und eines Laserscanners umfassen die beiden letztgenannten Geräte auch eine Video- und Fotofunktion. Bei allen vier Messgeräten besteht die Möglichkeit, reflektorlose Messungen durchzuführen. Ein Reflektor kann außer beim Leica Laserscanner HDS6000 ebenso in die Messungen einbezogen werden.

Bedauerlicherweise konnte die Topcon Imaging Station nicht an diesem Objekt getestet werden, da sie noch nicht zur Verfügung stand. Sie wird aber an einem anderen Objekt gezeigt und soll deshalb hier als Alternative zur Trimble VX Spatial Station vorgestellt werden.

## **3.1 Totalstation Trimble® 5600 (Anika Henkel)**

Im Jahr 2001 wurde die Trimble 5600-Serie (Abbildung 5) eingeführt. Das System verfügt über die Standard-Geodimeter-Funktionen. Das heißt, dass das Gerät über z.B. ein Servoantrieb, Kontrolleinheiten mit numerischer bzw. alphanumerischer Tastatur, Tracklight und Tracker verfügt. Die Instrumente der Trimble 5600-Serie sind zur Positionierung des Instrumentes mit Servomotoren ausgestattet. Der Servomotor kommt bei den verschiedensten Anwendungen zum Einsatz, z. B. beim Bewegen der Feintriebe, beim Positionieren mit den Servotasten, bei automatischen Test- und Kalibrierungsvorgängen oder wenn der Tracker für Robotic-Vermessung eingesetzt wird. Die Totalstation ist in zwei Direct-Reflex (DR)-Messsystemen erhältlich. Zum einen gibt es die DR-Standardoption und zum anderen die reflektorlose DR EDM-Option (DR200+). Dies ermöglicht dem Nutzer die präzise Messung unzugänglicher Punkte ohne die vorherige Positionierung eines Reflektors am jeweiligen Punkt. Die beiden Optionen unterscheiden sich in den jeweiligen Reichweiten (Tabelle 1). Des Weiteren verfügt die Totalstation über eine Scanfunktion.

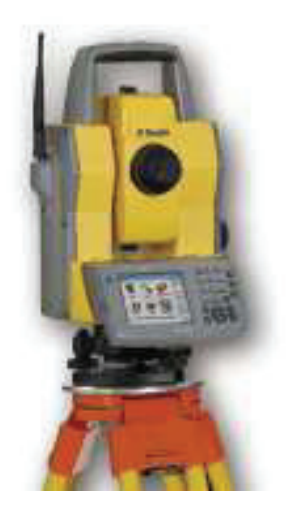

**Abbildung 5: Trimble 5600 (www.trimble.com)** 

Das Entfernungsmessteil arbeitet im Infrarotbereich des elektromagnetischen Spektrums. Es sendet Infrarotmesswellen aus. Die reflektierten Messwellen werden vom Instrument empfangen. Die Phasenverzögerung zwischen dem gesendeten und dem empfangenen Signal wird mit Hilfe eines Vergleichsverfahrens ausgewertet. Die Zeitmessung der Phasenverzögerung wird umgewandelt und als Entfernung mit Millimetergenauigkeit angezeigt. Der Infrarot-Messstrahl hat eine Divergenz von 16 cm/100 m (1,6 mrad) und bei der Trimble 5600 DR200+-Serie 4 x 8 cm/100 m (0,4 x 0,8 mrad). Die Signalstärke wird im Direct Reflex-Modus durch den schmalen Messstrahl erhöht. Die Funktionen des Entfernungsmessteils können je nach Art der Vermessungsaufgaben gewählt werden. Die Wahl des richtigen Messmodus ist abhängig von der erforderlichen Genauigkeit und der Art der Ziele bzw. Zielzeichen (Tabelle 1).

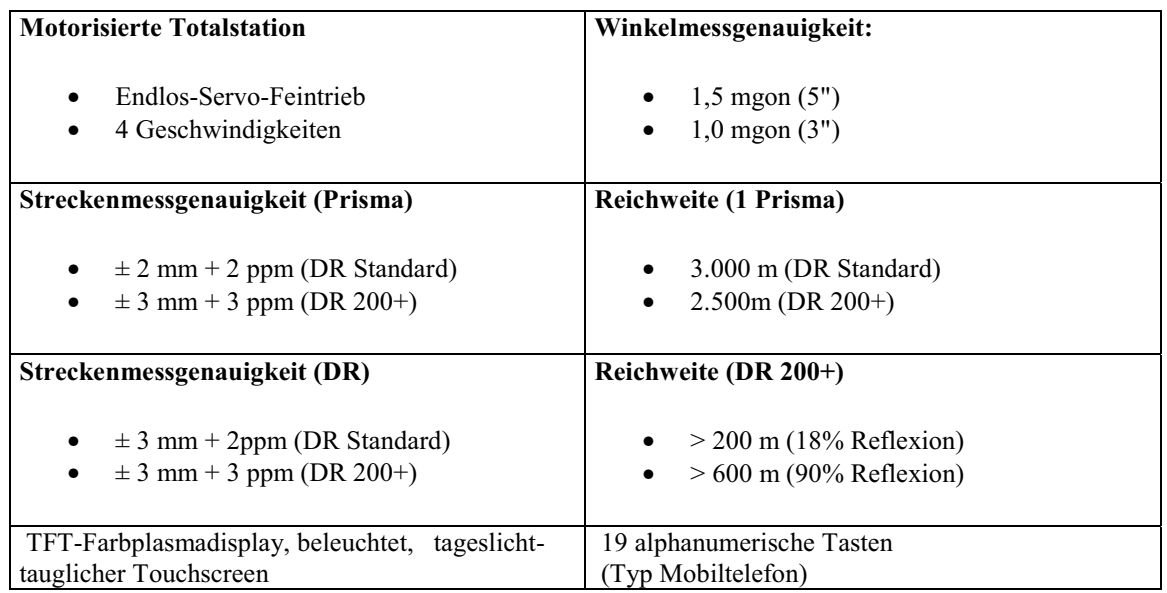

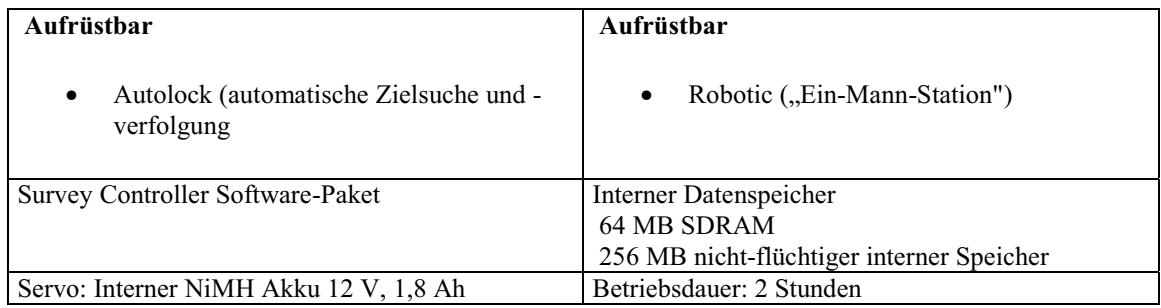

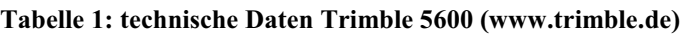

Die Instrumente der Trimble 5600-Serie sind mit einer Reichweite von 0,2 m bis 3.500 m (je nach Instrument) für Messungen mit nur einem Prisma unter normalen Wetterbedingungen ausgestattet. Im Prismenmodus haben Instrumente der Trimble 5600 DR200+-Serie eine Reichweite von 2.500 m (1 Prisma). Wenn die maximale Reichweite des Systems (5.500 m) genutzt werden soll, muss die Option "Kein Reflektor" gewählt werden. In diesem Modus muss ebenfalls grob das Entfernungsintervall angegeben werden, um einen Entfernungswert zu erhalten.

Die Instrumente der Trimble 5600 DR200+-Serie haben im Direct Reflex-Modus eine Reichweite bis 200 m (Kodak-Grau-Karte, 18 % Reflexion). Kodak-Grau ist der internationale Standard zur Bestimmung der Reichweite reflektorloser Totalstationen. Die Reichweite für die Messung weißer Objekte liegt normalerweise zwischen 600 m (Kodak-Grau-Karte, 90 % Reflektion) und 5.500 m bei der Verwendung eines Prismas mit der Genauigkeit von 3 mm + 3 ppm. In der Direct Reflex-Standardoption werden Messungen von bis zu 70 m zu einer Kodak-Grau-Karte (90 % Reflexion) und von bis zu 50 m zu einer Kodak-Grau-Karte mit 18 % Reflexion ermöglicht. Bei dem Einsatz eines Prismas erhöht sich die Reichweite auf 5.000 m bei einer Genauigkeit von 2 mm + 2 ppm.<sup>5</sup>

#### **3.1.1 Vorbereitung der Messung**

Vor der Messung sollten bestimmte Vorbereitungen getroffen werden, um eine schnelle Messung zu gewährleisten. Dafür wurde das Programm Trimble Geomatics Office, kurz TG Office, verwendet. Dieses Programm wird für den Datenaustausch zwischen Controller und Computer genutzt. Zu Beginn wurde in TG Office ein Projekt angelegt. Die Koordinaten der Punkte im Messgebiet sowie die dazugehörigen Vermessungsunterlagen werden normaler-

 $\overline{a}$ 5 http://www.trimble.com/

weise vom zuständigen Katasteramt angefordert. Die benötigten Unterlagen und Polygonpunkte standen für dieses Projekt bereits durch ein Vermessungsbüro zur Verfügung. Die vorhandene Punktdatei konnte somit in das TG Office Projekt importiert und dann auf den ACU-Controller exportiert werden. Der ACU-Controller wurde für die Trimble 3600- und 5600-Totalstationen entwickelt und dient der Datenerfassung.

#### **3.1.2 Durchführung der Messung**

Die Messungen mit der Totalstation Trimble 5600 (DR200+) begannen mit dem Aufbau eines Netzes (Abbildung 6). Zur Verfügung stand, wie schon erwähnt, ein Sondernetz, das von zwei Vermessungsbüros angelegt worden ist. Die Höhen der Punkte wurden von einem Büro mittels Nivellement bestimmt. Neben dem schon vorhandenen Sondernetz wurden weitere für die Messung notwendige Punkte gelegt. Diese Punkte wurden mit Nägeln vermarkt und in das Sondernetz integriert. Dabei wurden zwei Punkte unterhalb der Brücke, einer auf der Ostseite und drei auf der Westseite neu angelegt. Die beiden Punkte, die sich unterhalb der Brücke befanden, konnten wegen der Beschaffenheit des Untergrundes und wegen des ständigen Bauverkehrs nicht optimal gelegt werden. Von Vorteil wäre gewesen, wenn die beiden Punkte in der Mitte der Fahrbahn gelegt werden können. Eine Vermarkung mit Nägeln war nicht praktikabel, da wie der Boden eine Sandschicht aufwies. Die Eisenrohre die eigentlich verwendet werden sollten, konnten auch nicht eingesetzt werden, da sie nur zu Hälfe in den Boden geschlagen werden konnten, weil unter der Sandschicht eine Betonschicht (Abbildung 3) von den Segmenten vorhanden war. Die Eisenrohre waren auch nicht so tief das sie gekürzt werden konnten.

Um die neuen Netzpunkte zu bestimmen, wurde das Gerät zuerst auf einem koordinatenmäßig bekannten Punkt aufgestellt. Für die Stationierung wurde ein Abriss zu drei Sondernetzpunkten gerechnet. Von diesem Standpunkt wurde der erste Neupunkt bestimmt. Der erste Neupunkt wurde so gelegt, dass auch von diesem ein Abriss zu den Sondernetzpunkten gerechnet werden konnte. Erst von diesem Standpunkt konnten, außer einem, alle anderen neuen Punkte bestimmt werden. So konnte auf jedem Standpunkt ein Abriss gerechnet werden. Auf der Westseite der Brücke ist zur Kontrolle nur noch ein Sondernetzpunkt vorhanden gewesen. Die Höhen der neu gelegten Standpunkte wurden mittels Nivellement (Trimble DiNi) bestimmt und die vorhandenen Punkte kontrolliert. Auf den jeweiligen Standpunkten wurden die Objektpunkte und die sichtbaren Zielmarken gemessen. Objektpunkte, die nicht mit dem Reflektor gemessen werden konnten, wurden reflektorlos angemessen, wie zum Beispiel alle zum Brückenbauwerk gehörenden Punkte. Markante Objektpunkte sowie die sichtbaren Zielmarken wurden von mehreren Standpunkten aus angemessen. Die gesamte Messung wurde mit dem Programm KIVID erneut berechnet.

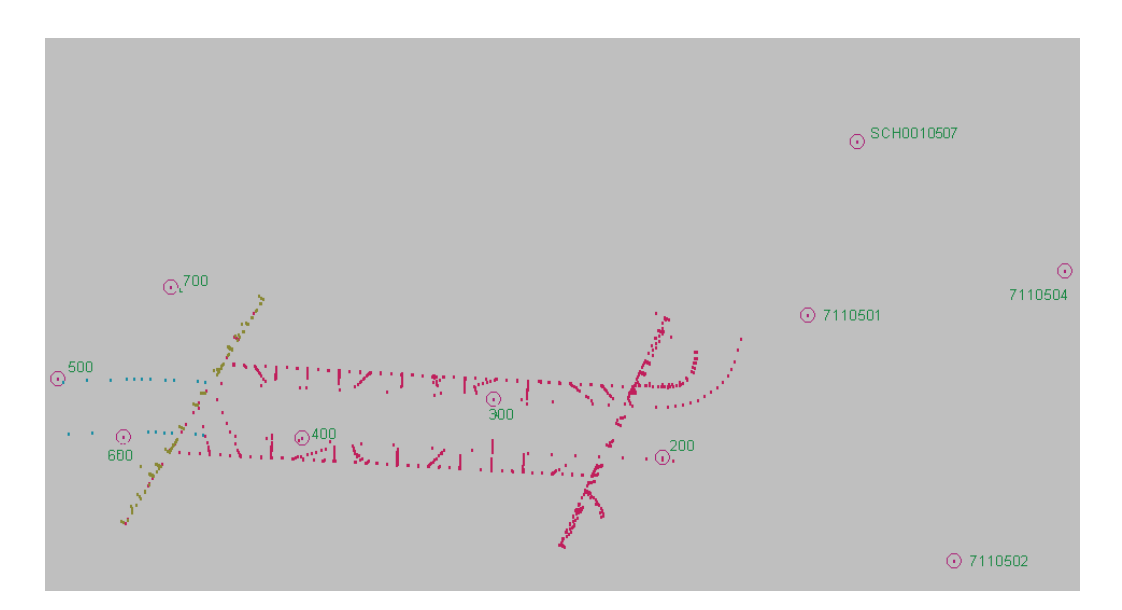

**Abbildung 6: Standpunkte (Eingenordet)** 

## **3.2 Laserscanner Leica® HDS6000 (Jan Sylla)**

Der HDS6000 Laserscanner von Leica (Abbildung 7) gehört zur HDS (High Definition Survey) Gerätefamilie und ist derzeit der aktuelle Phasen-Scanner. Die Verfahrensgrundlage ist das Phasenvergleichsverfahren. Das Gerät besitzt ein Sichtfeld von 360° x 310° (Abbildung 8). Einen vollständigen 360° x 360° Rundumscan lässt die Bauweise des Gerätes nicht zu. Die Reichweite des Gerätes liegt zwischen 1 m und 79 m, wobei wie bei jedem anderen Vermessungsgerät die Genauigkeit mit zunehmender Entfernung abnimmt. Das Gerät ist in der Lage, bis zu 500.000 Punkte pro Sekunde aufzunehmen. Seine Einsetzbarkeit soll laut Leica bei jeden Lichtverhältnissen möglich sein, was einen Außeneinsatz wie bei diesem Projekt vorgesehen möglich machen sollte. Was gegen einen Außeneinsatz spricht, ist die hohe Laserklasse 3R. Diese Laserklasse ist gefährlich für das Auge. Aus Sicherheitsgründen muss daher das Einsatzgebiet abgesperrt werden, um eine Gefährdung Anderer auszuschließen. Weshalb eine Erfassung der Oberseite der Brücke ausgeschlossen werden musste, da die Möglichkeit einer Sperrung der Brücke als undurchführbar erachtet wurde. Bei den Scans wurde daher darauf geachtet, dass so wenige Personen wie möglich im Scanbereich aufhielten. Ebenso wurden

die Scans gestoppt, wenn sich eine oder mehrere Personen dem Gerät nährten und eine mögliche Gefährdung bestand. War eine Gefährdung ausgeschlossen erfolgte die Fortsetzung der Scans.

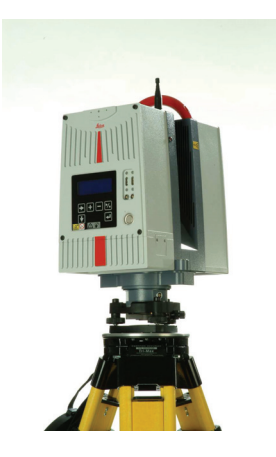

**Abbildung 7: HDS6000 (www.leica.de)** 

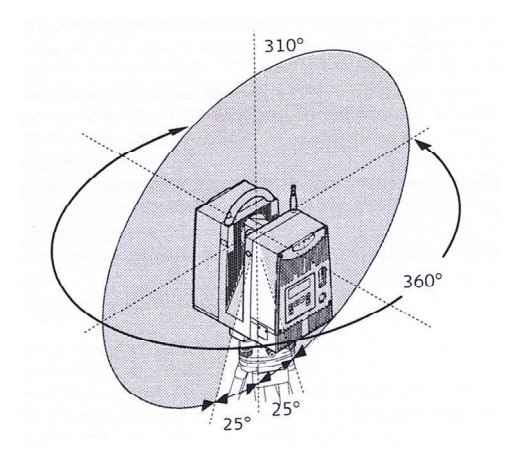

**Abbildung 8: Sichtfeld HDS6000 (www.leica.de)** 

Da das Gerät reflektorlos misst, ist die Genauigkeit sehr stark von der Rückstrahlfähigkeit, dem Albedo, der zu scannenden Oberfläche abhängig. Helle Oberflächen können bedeutend genauer aufgenommen werden als Dunkle. Das Albedo hat auch einen Einfluss auf die Reichweite des Gerätes. So gibt Leica an, dass bei einem Albedo von 90 % die Reichweite bei 79 m liegt, bei einem Albedo von 18 % ist die Reichweite nur auf 50 m begrenzt.

Die in der Tabelle 2 angeführte Genauigkeit der modellierten Oberfläche ist abhängig von der Methode mit der später die Oberfläche modelliert wird. Diese Werte können als Anhaltspunkt für die Wahl der Lage und Anzahl der Standpunkte dienen.

| <b>Genauigkeit einer Einzelmes-</b> | <b>Position</b>                                                                           |  |  |
|-------------------------------------|-------------------------------------------------------------------------------------------|--|--|
| sung                                | 6 mm bei einer Reichweite bis 25 m, 10 mm bis 50 m                                        |  |  |
|                                     | <b>Distanz</b>                                                                            |  |  |
|                                     | $\leq$ 4 mm bei 90 % Albedo bis zu 25 m                                                   |  |  |
|                                     | $\leq$ 5 mm bei 18 % Albedo bis zu 25 m                                                   |  |  |
|                                     | $\leq$ 5 mm bei 90 % Albedo bis zu 50 m                                                   |  |  |
|                                     | $\leq$ 6 mm bei 18 % Albedo bis zu 50 m                                                   |  |  |
|                                     | Winkel                                                                                    |  |  |
|                                     | (Horizontal/Vertikal) 125 mrad/125 mrad (7.9 mgon/7.9 mgon)                               |  |  |
| Modellierte Oberflächen-            | $2 \text{ mm}$ bei $25 \text{ m}$ ; 4 mm bei $50 \text{ m}$ , bei $90 \%$ Albedo; 1 Sigma |  |  |
| genauigkeit                         | 3 mm bei 25 m; 7 mm bei 50 m, bei 18 % Albedo; 1 Sigma                                    |  |  |
| <b>Zielerfassung</b>                | 2 mm Standardabweichung, bei Verwendung von Black&White-Targets                           |  |  |

**Tabelle 2: Genauigkeiten Leica HDS600 (Bedienungsanleitung für HDS6000)** 

Die Bestimmung der Oberfläche erfolgt rasterförmig. Mit dem Leica HDS6000 ist es möglich mit fünf vordefinierten oder selbst gewählten Scandichten zu arbeiten (Tabelle 3). Je höher die Scandichte desto detailgenauer lässt sich eine Oberfläche aufnehmen. Es wird aber auch dementsprechend mehr Zeit und Festplattenspeicher benötigt.

| Auflösungsstufe | Punkte/ $360^\circ$   | Scandauer $(360^{\circ})$    | Punktabstand [mm]  |                    |
|-----------------|-----------------------|------------------------------|--------------------|--------------------|
|                 | (vertikal/horizontal) |                              | bei 10 m           | bei 50 m           |
| Low             | 1 250                 | 25 s                         | $50,6 \times 50,6$ | $250 \times 250$   |
| Middle          | 5.000                 | $1 \text{ m } 40 \text{ s}$  | $12,6 \times 12,6$ | $62 \times 62$     |
| High            | 10.000                | $3 \text{ m } 22 \text{ s}$  | $6,3 \times 6,3$   | 31,4 x 31,4        |
| Highest         | 20.000                | $6 \text{ m}$ 44 s           | $3,1 \times 3,1$   | $15,8 \times 15,8$ |
| Ultra-High      | 40.000                | $26 \text{ m } 40 \text{ s}$ | $1,6 \times 1,6$   | 7.9 x 7.9          |

**Tabelle 3: Scandichte HDS6000 (Bedienungsanleitung für HDS6000)** 

Zu den Zeitwerten musste zusätzlich die Zeit für die Übertragung der Daten vom Scanner zum Laptop gerechnet werden. Bei der Auflösungsstufe Low waren dies nur wenige Sekunden. Bei der Ultra-High Auflösung wurde die Erfahrung gemacht, dass dies bis ca. einer Viertelstunde dauern kann.

Die Bedienung des Gerätes erfolgt entweder am Geräte selbst oder mit Hilfe eines Laptops und der Cyclone SCAN-Software. Die Koordinaten der einzelnen während eines Scans gesammelten Punkte werden auf einer internen Festplatte gespeichert und anschließend an die Verarbeitungssoftware in Form einer ASCII-Datei übermittelt.

Wie bei einem Tachymeter können die Punkte bereits bei der Messung mit Koordinaten eines übergeordneten Koordinatensystems versehen werden. Mittels freier Stationierung ist es möglich die Standpunktkoordinaten zu bestimmen. Ebenso ist es möglich, die Messung in Form eines Polygonzuges durchzuführen. Dies ist hilfreich, um mehrere Scans miteinander zu verknüpfen. Eine Transformation der Koordinaten in der Nachbearbeitung ist ebenfalls möglich.<sup>6</sup>

#### **3.2.1 Vorbereitung**

Zunächst erfolgte die Fertigung der Marken, mit Hilfe eines Plotters und der vorher getesteten Folie von HP (C6771A). Danach wurden diese an der Brücke angebracht. Damit diese stabil blieben, wurden die Marken die mehr der Witterung ausgesetzt waren, zusätzlich mit witterungsbeständigem Klebeband befestigt. Um später die einzelnen Scans besser zusammenfügen zu können, wurden die Marken mit Koordinaten versehen, deren Grundlage das schon existierende Sondernetz war. Die Koordinaten wurden während der Messung mit dem Trimble VX Spatial Station bestimmt. Als Standpunkt für den Scanner dienten die gleichen Standpunkte, wie für die Trimble VX Spatial Station und Trimble 5600.

Wie sich später herausstellte, wurden die Targets nur für die Arbeit mit dem Scanner benötigt.

#### **3.2.2 Durchführung**

Der Leica HDS6000 wurde über den gleichen Standpunkten aufgebaut, die auch bei den Messungen mit dem Trimble 5600 und Trimble VX Spatial Station verwendet wurden. Dadurch wurden ein Zeitgewinn und ein geringerer Aufwand für die Vorbereitung erzielt. Ebenso ist ein besserer Vergleich zwischen den Systemen möglich. Parallel zum Aufbau erfolgten das Hochfahren des Laptops und das Starten der Cyclone-Software. Bereits vor der Messung wurde im Programm eine Database<sup>7</sup> für das Messobjekt angelegt. Cyclone erstellte mit dem Anlegen der Database eine imp-Datei mit dem gleichen Namen. In dieser Datei wurden alle Projekte, Scans mit den Koordinaten der Messpunkte, deren Intensität und andere wichtige Informationen gespeichert.

 $\overline{a}$ 

<sup>6</sup> http://www.leica-geosystems.com/corporate/de/ndef/lgs\_64228.htm

<sup>7</sup> Begriff aus Cyclone

Vor dem Scan wurden Laptop und Scanner per Kabel verbunden. Der Scanner wurde eingeschaltet und am Laptop im Cyclone Navigator für den jeweiligen Standpunkt ein Projekt in der vorgesehenen Database erstellt und danach das SCAN-Modul gestartet. Als nächstes erfolgt die Nachfrage für Bezeichnung der sogenannten Scanworld. In der Scanworld werden sämtliche Scans, die folgten, dargestellt. Es wäre ebenso möglich gewesen, ein einziges Projekt für alle Standpunkte und pro Standpunkt jeweils eine neue sogenannte Scanworld anzulegen. Aber aus Gründen der Übersicht für die spätere Verarbeitung erschien eine Aufteilung der Projekte nach Standpunkten günstiger. Insbesondere deshalb, weil es mehrfach nötig war eine zweite Scanworld für einen Standpunkt anzulegen.

Bei den Scans die vor den Portalen der Brücke durchgeführt wurden (Standpunkte 1, 5, 6, 7), erfolgte zunächst ein Preview-Scan, also ein Scan in der niedrigsten Auflösung. Dieser sollte nur zur Übersichtsgewinnung dienen. Nach dem Preview-Scan erfolgte die Festlegung eines Rahmens, um den Bereich der von Interesse war nochmals mit einer höheren Auflösung zu scannen. Als Kriterium für die Wahl der Auflösung galt die Entfernung vom Standpunkt zum Objekt bzw. zur zu scannenden Oberfläche. Um eine gleichmäßigere Punktverteilung an der Brücke zu erreichen, sind die Bereiche, die näher als etwa 10 m zum Standpunkt lagen, mit der Auflösung "Highest", die weiter als 10 m lagen, mit der Auflösung "Ultra-High" gescannt worden. Bei den Scans unter der Brücke (Standpunkt 3 und 4) wurde auf den Preview-Scan verzichtet, da hier gleich vollständige 360°-Scans mit der Auflösung "Highest" durchgeführt wurden. Nur Bereiche, die am anderen Ende der Brücke und mit dem Scanner aufgenommen werden konnten, sind noch einmal mit einem Teilscan mit der Auflösung "Ultra-High" gescannt worden.

Nach dem Scan mussten die Zielmarken noch akquiriert werden, d.h. sie wurden in der Scanworld erfasst, in ihrer Lage eindeutig bestimmt und mit einer ID versehen. Zunächst musste ein Rahmen um den Bereich der Zielmarken gezogen werden. Danach wurde eine ID für die Zielmarke im Aquire-Menü vergeben und die Akquirierung bestätigt. Der Scanner fuhr daraufhin jeden einzelnen Bereich an und führte einen Fein-Scan durch. Die Software bestimmte mittels eines Algorithmus den Mittelpunkt der Zielmarke. Nach der Erfassung aller Zielmarken erfolgte noch eine Kontrolle der Zielmarken, Recheck<sup>8</sup> genannt (Rechecks im Anhang). Das Programm führte hierbei eine erneute Akquirierung durch und verglich die Position der Zielmarken mit der ersten Akquirierung. Der Toleranzwert der Abweichung zwischen den

 $\overline{a}$ 

<sup>8</sup> Begriff aus Cyclone

zwei bestimmten Positionen der jeweiligen Zielmarke, war vom Programm mit 0.003 m vorgegeben. Dieser Wert hätte vom Nutzer geändert werden können, wurde aber beibehalten. Als Ergebnis des Rechecks erhielt der Nutzer einen Report, in welchem die Werte der Abweichungen für jedes einzelne Target enthalten waren. Die Reporte dienten später als Grundlage für die Auswahl der Targets, die für die Verknüpfung der Scans genutzt wurden. Bei Rechecks, die bei vorherigen Scans gemacht wurden, zeigte sich, dass Cyclone bei bestimmten Gegebenheiten zum Absturz neigte. Dies war insbesondere bei der Verwendung von Zielmarken auf Stativen, vor allem unter der Brücke und in dunklen Bereichen zu beobachten.

Der Standpunkt 2 konnte nicht aufgenommen werden, da das Gerät an diesem Punkt ausfiel bzw. Laptop und Scanner sich nicht mehr verbinden ließen. Später stellte sich heraus, dass zwei oder drei Sandkörner am Kabelanschluss die Verbindung störten. Die Messung am letzten Standpunkt konnte nicht wiederholt werden. Da zum einen mit der zeitintensiven Auswertung begonnen und zum anderen das Gerät später von anderen Nutzern eingesetzt wurde oder das Wetter nicht für einen Scan geeignet war.

## **3.3 Trimble® VX™ Spatial Station (Anika Henkel)**

In den letzten 10 Jahren ist der Bedarf an raumbezogenen Daten enorm gestiegen. Anfang 2007 wurde die Trimble VX Spatial Station (Abbildung 9) vorgestellt. Sie erfasst Daten und Positionierungsinformationen terrestrisch im Millimeterbereich. Die Trimble VX Spatial Station verbindet Totalstationsfunktionen mittels Trimble Vision-Technologie mit 3D-Scanning und Videofunktionen. Die Station misst Objekte dreidimensional und kann 2D- und 3D-Datensätze erzeugen. Grundlage der Station sind die Trimble MagDrive-Servomotoren, die das Instrument für eine genaue und reibungslose Anzielung drehen.<sup>9</sup>

Trimble Spatial Imaging-Instrumente sowie auch die Trimble VX Spatial Station verfügen über die Trimble VISION -Technologie. Sie ermöglicht die Übertragung von Videodaten und Einzelaufnahmen des Videodatenstroms. Durch einfaches Antippen der Videoanzeige des Trimble-Controllers TCU können die Messpunkte ausgewählt werden. Die Messdaten können vor Ort in Echtzeit angezeigt werden. Dies erlaubt dem Nutzer, die Daten schon im Laufe der Messung zu kontrollieren. Des Weiteren kann von der Messstelle ein Digitalbild erzeugt wer-

 $\overline{a}$ 9 http://www.trimble.com/

den, das später für die Qualitätskontrolle verwendet werden kann. Nach Aussagen von Trimble kann die Trimble VX Spatial Station bis zu 3° nach oben messen.

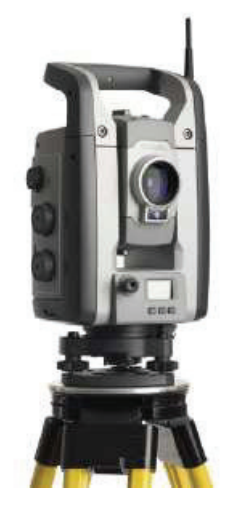

**Abbildung 9: Trimble VX Spatial Station (www.trimble.com)** 

Für Volumenberechnung und 3D-Modellierung, also für große Datenmengen, verfügt die Station über eine 3D-Scanningfunktion. In kürzester Zeit können Anwender eine große Anzahl von Punkten registrieren. Dadurch ist es möglich, im Scanmodus bis zu 15 Punkte pro Sekunde zu erfassen (Tabelle 4). Sie eignet sich gut für Messungen von großen Oberflächen. Die Daten können mit Einzelpunktaufnahmen kombiniert werden.9

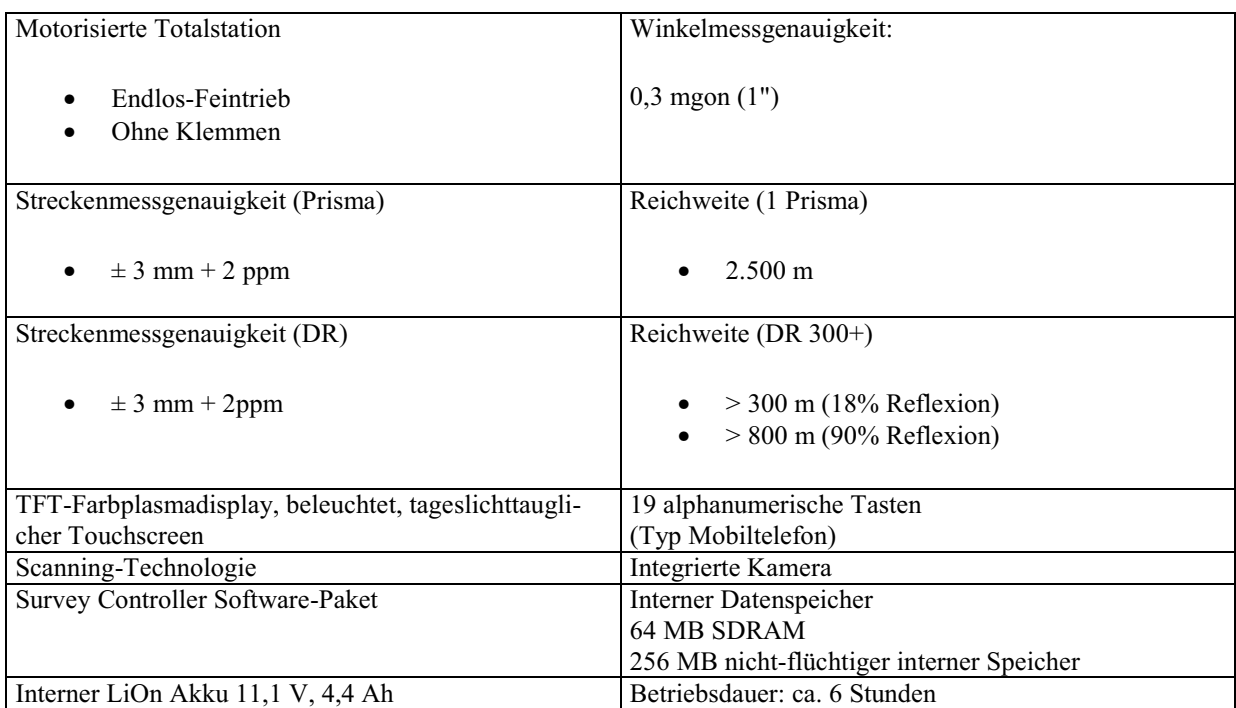

**Tabelle 4: technische Daten Trimble VX Spatial Station (www.trimble.com)** 

#### **3.3.1 Vorbereitung der Messung**

Für die Messung mit der Trimble VX Spatial Station wurden die Festpunkte, die mit dem Trimble 5600 gemessen wurden und die schon zur Verfügung standen, auf den Trimble TCU-Controller importiert. Dies geschah, wie schon beim Trimble-Tachymeter 5600, mit dem Programm TG Office. Dafür wurde wieder ein Projekt angelegt. Die bereits vorhandene Punktdatei wurde in das Projekt importiert und auf den TCU-Controller exportiert. Dies erwies sich als schwierig, da auf der TCU keine Bibliothek vorhanden war. Das heißt, auf den Controller können bestimmte Einstellungen getroffen werden, die auf das Messgebiet zutreffen, dies ist aber nicht üblich. Normalerweise geschieht das durch das Übertragen des Projekts von TG Office. Beim Anlegen des Projektes bei TG Office werden Einstellungen wie z.B. Blattschnittecken und Gemarkung vorgenommen. Das hat den Vorteil, dass die Messpunkte mit den entsprechenden Parametern vor Ort gemessen werden. Das funktionierte aber leider nicht aus unerklärlichen Gründen. Nach Aussagen eines Mitarbeiters von Trimble musste vor der Übertragung das neue Update von TG Office heruntergeladen werden. Das aber auch nicht den erwünschten Erfolg brachte. Deswegen wurde mit dem Maßstabsfaktor 1, also ohne Verzerrungen gearbeitet.

#### **3.3.2 Durchführung der Messung**

Bei der Messung mit der Trimble VX Spatial Station wurden die gleichen Standpunkte genutzt wie bei den Messungen mit dem Trimble 5600 und dem Leica HDS6000. Die Messung fand parallel zur Aufnahme mit dem Leica HDS6000 statt. Wie beim Trimble 5600 wurde zunächst eine Stationierung durchgeführt. Dabei wurde ebenfalls ein Abriss berechnet. Für die eigentliche Messung sollte gut überlegt werden, welche Punkte benötigt werden. Das heißt, dass wenige Punkte ausreichen wenn nur ein Modell erzeugt werden soll. Wenn mit dem dreidimensionalen Modell Berechnungen durchgeführt werden sollen, sollte eine ausreichende hohe Punktdichte gewählt werden. Da getestet werden soll, welches Messsystem geeignet ist, wurden Scans und tachymetrische Messungen durchgeführt, um einen Vergleich ziehen zu können. Beim Scannen wurde mit Hilfe eines Videobildes auf dem TCU-Controller ein Scanfenster um das zu vermessende Objekt gezogen. Weiterhin muss ein Scanraster festgelegt und eine Strecke zum Objekt, die der mittleren Entfernung entsprechen sollte, gemessen werden. Dabei wurde auch die Zeit berechnet, die der Scan benötigt. Beim ersten Standpunkt wurde getestet, welches Scanraster am besten geeignet ist. Es wurden Raster von

10 cm, 20 cm und 30 cm getestet. Danach wurde entschieden, das 20 cm Scanraster zu verwenden und für die Verzierungen das 10 cm Raster. Wenn das alles festgelegt wurde, kann der Scan gestartet werden. Nach dem Scan wurden mit der internen Kamera Bilder gemacht. Der Nutzer konnte hierbei zwischen Einzelaufnahmen und einem Bildverband wählen. Der Bildverband wurde durch das Scanfenster definiert. Neben den Scans wurden auch Einzelpunkte gemessen, um Kanten zu definieren. Diese Messungen erfolgten, wie auch bei den Scans, reflektorlos. Mit der Trimble VX Spatial Station wurden für den Leica HDS6000 auch die Black&White-Targets koordinatenmäßig mit der Tachymeter-Funktion bestimmt.

#### **3.4 Topcon Imaging Station (IS) (Jan Sylla)**

Die Topcon Imaging Station (IS) (Abbildung 10) ist die neuste Robotik-Totalstation von Topcon. Sie kombiniert die Eigenschaften einer Totalstation (GPT-9000A) mit der Fähigkeit zu scannen. Dadurch ist es möglich, im Scanmodus bis zu 20 Punkte pro Sekunde zu erfassen. Zusätzlich sind im Gerät zwei Digitalkameras mit jeweils 1.3 Megapixel eingebaut. Eine Kamera befindet sich über dem Fernrohr und ist eine Weitwinkelkamera. Die Zweite ist mit einem 30-fachen optischen, koaxialen Zoom ausgestattet und im Fernrohr integriert. Beide können bis zu 15 Bilder pro Sekunde aufnehmen. Die Kameras dienen in Verbindung mit dem Touchscreen der vereinfachten Steuerung der IS, wodurch insbesondere die Festlegung von Scanbereichen sehr vereinfacht wird. Aufgenommene Fotos können der Dokumentierung der Messungen dienen und sind in der Nachbearbeitung der Scans ebenfalls verwendbar. Die Weitwinkelkamera nimmt ein Panoramafoto vom Bereich auf, in dem der oder die aufgenommenen Messpunkte liegen. Mit der zweiten Kamera wird jeder einzelne Messpunkt fotografiert. Eine weitere Neuerung der IS ist die automatische Erkennung und Messung von Kanten und wichtigen Punkten. Messungen mit Prisma sind bis zu 5 000 m möglich. Reflektorlose Messungen bis zu 2.000 m, was derzeit die größte erreichbare Entfernung einer Totalstation mit einer EDM-Laserklasse 1 ist (Tabelle 5).<sup>10</sup>

 $\overline{a}$ 

<sup>&</sup>lt;sup>10</sup> http://www.topconeurope.com/index.asp?pageid=ef7bcf5ebd6d4614abaff71315801c22, http://www.topconeurope.com/index.asp?pageid=c01398f38afe4c518a6ae7d6b55f2bd3,

http://www.topconpositioning.com/products/optical/total-stations/imaging-and-scanning/is-imaging-station.html, Broschüre für Imaging Station

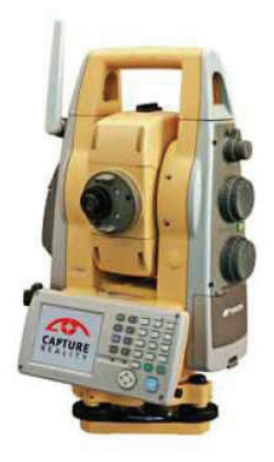

**Abbildung 10: Topcon IS (www.topcon.com)** 

| Winkelmessgenauigkeit   | 0.3 mgon bzw. $1''$ (IS-1)                  |
|-------------------------|---------------------------------------------|
|                         | 1 mgon bzw. $3''$ (IS-3)                    |
| Streckenmessgenauigkeit | mit Reflektor                               |
|                         | $\pm 2$ mm + 2 ppm                          |
|                         | ohne Reflektor                              |
|                         | $\rightarrow$ kurze Distanz (1,5 m – 250 m) |
|                         | $\pm$ 5 mm m.s.e.                           |
|                         | $\rightarrow$ lange Distanz (5 m – 2.000 m) |
|                         | $\pm 10$ mm + 10 ppm                        |
|                         | <b>Schnell-Scan</b>                         |
|                         | bis zu 20 Hz mit $\pm$ 5 mm m.s.e.          |

**Tabelle 5: Genauigkeit IS (m.s.e. - mean squared error/mittlerer quadratischer Fehler)** 

Die Werte für die mittleren quadratischen Fehler beruhen wahrscheinlich auf Tests von Topcon. Sie können vermutlich als Standardabweichung für Messungen in den jeweiligen Distanzbereichen angesehen werden. Es konnte nicht in Erfahrung gebracht werden, wie diese Werte genau bestimmt wurden.

## **4 Verwendete Programme**

Für die jeweiligen Geräte wurden unterschiedliche Programme verwendet, um auch darüber einen Vergleich ziehen zu können. Es wurden die Programme so gewählt, dass es theoretisch möglich ist, die Programme für jede Auswertung eines Gerätes verwenden zu können. Das heißt, die Programme können untereinander ausgetauscht werden.

#### **4.1 KIVID® (Anika Henkel)**

Dieses Programmsystem ist eine Software für die Auswertung von Kataster- und Ingenieurvermessungen. Mit KIVID können Berechnungen beginnend von der Verarbeitung der Außendienstdaten bis zur Abgabe amtlicher Protokolle für das Katasteramt erledigt werden. In fast allen Bundesländern steht eine KIVID-Version zur Verfügung, dadurch wird es den unterschiedlichen Anforderungen der Länder für amtliche Vermessungen gerecht. KIVID hat eine umfangreiche Punktverwaltung und alle in der Vermessung gängigen Berechnungsarten integriert. Das Programm steht in enger Verbindung zu GEOgraf, kann aber auch als eigenständiges Berechnungssystem verwendet werden. $^{11}$ 

#### **4.2 AutoCAD (Anika Henkel)**

AutoCAD ist eine Software zum Erstellen von 2D- und 3D-Zeichnungen mit einem Computer. Es wurde ursprünglich für Maschinenbau, Architektur und Bauwesen als einfaches CAD-Programm zum Erstellen von technischen Zeichnungen entwickelt. Bei AutoCAD ist kein Messungsvorgang notwendig. Die Produktpalette umfasst heute 3D-Funktionen zum Modellieren von Objekten und spezielle Erweiterungen für Ingenieure, Architekten usw. Es ist ein vektororientiertes Zeichenprogramm, das auf einfachen Objekten aufgebaut ist, die aber die Grundlage für komplizierte 3D-Objekte darstellen. Zum Austausch von Daten wurden die Datenformate .dwg (**d**ra**w**in**g**) und .dxf (**d**rawing e**x**change **F**ormat) entwickelt. Das .dwg Format ist ein binäres Format. Das .dxf besteht aus einem ASCII-Text. Des Weiteren gibt es noch das .dxb als binäres dxf-Format.12

 $\overline{a}$ 

<sup>&</sup>lt;sup>11</sup> http://www.hhk.de/produkte/vermess/kivid/index.html

<sup>&</sup>lt;sup>12</sup> AutoCAD 14 "Grundlagen"

## **4.3 Cyclone (Jan Sylla)**

Cyclone ist eine modular aufgebaute Software. Die vier wichtigsten Module sind SCAN, REGISTER, MODEL und SURVEY. Das SCAN-Modul wird mit dem Gerät mitgeliefert und dient der Steuerung des Gerätes. Es bildet die Vorraussetzung für die weitere Nutzung der gewonnen Daten in den anderen Modulen. Mit diesem Modul können die Scandichte, horizontal wie vertikal, eingestellt und Zielmarken teilweise automatisch erkannt und extrahiert werden. Des Weiteren sind mit ihm Polygonierung, die freie Stationierung, die Messung von Anschlusspunkten, Absteckung und die Anzielung von Einzelpunkten möglich. Dies ist aber vom verwendeten Gerät abhängig. Cyclone ist für alle Geräte der Leica HDS- Gerätefamilie verwendbar.

Das REGISTER-Modul wird für die Registrierung und Georeferenzierung von 3D-Punktwolken verwendet. Dabei werden Punktwolken, die in unterschiedlichen Scanner-Positionen bestimmt werden, in ein identisches Koordinatensystem transformiert. Dies geschieht durch Zwangsbedingungen, welche durch Zielmarken und gemeinsame Geometrien, die automatisch abgeglichen werden, und Vermessungsdaten oder Kontrolldaten definiert sind. Zur Überprüfung der Gesamtgenauigkeit der Registrierung protokolliert das Modul die Restfehler für jede Zielmarke, den quadratischen Mittelwert und ein Fehlerhistogramm für jede Wolkenverknüpfung.

Für die weitere Verarbeitung der Punktwolken bzw. für die Ableitung von geometrischen Informationen und zur 3D-Modellierung bietet Leica die Module MODEL und SURVEY an. MODEL ist für eine Vielzahl von Anwendungen, unter anderem für die Bereiche Vermessung, Hochbau, Tiefbau und Anlagenbau, entwickelt worden. Bei SURVEY handelt es sich um eine in ihren Funktionen reduzierte und auf den Bereich Vermessung zugeschnittene Variante von MODEL.

Eine Übertragung der Daten und Punktwolken aus Cyclone in andere CAD-Programme, beispielsweise AutoCAD oder MicroStation, ist mittels Leica CloudWorx möglich. Der Nutzer bekommt dadurch die Möglichkeit, mit Befehlen und Werkzeugen der CAD-Programme die Punktwolken zu bearbeiten. Leica bietet dieses Programm kostenlos zum downloaden an. <sup>13</sup>

 $\overline{a}$ <sup>13</sup> http://www.leica-geosystems.com/corporate/de/ndef/lgs\_3490.htm

#### **4.4 Trimble® RealWorks Survey (Anika Henkel)**

Trimble RealWorks Survey ist eine Office Software von Trimble, die Daten von Spatial Imaging-Instrumenten importiert und diese in 3D-Daten umwandelt. Sie ist ein Programm, die für die Registrierung, Visualisierung, Überprüfung und Bearbeitung von Punktwolken aus Bestandaufnahmen oder Szenen ausgelegt ist. Diese Software identifiziert die erfassten Merkmale und stellt deren Bezug zur Szene bereit. Trimble RealWorks Survey generiert 2D- und 3D-Daten, die in einem gewünschten Format, wie zum Beispiel für ein CAD-Programm, ausgegeben werden können.<sup>14</sup>

Laut Aussage von Trimble soll es ebenfalls möglich sein die Daten von Geräten anderer Hersteller, z.B. Leica HDS6000, mit RealWorks Survey zu bearbeiten. Die Daten des HDS6000 müssten zunächst umgeschrieben werden, da der Scanner Intensitätswerte speichert, die von RealWorks Survey nicht verarbeitet werden können. Das Umschreiben könnte mit einem selbstangefertigten Programm erfolgen. Wobei Intensitätswerte in ein für RealWorks verwendbares Format umgeschrieben werden.

#### **4.5 Topcon ImageMaster (Jan Sylla)**

Wie bereits die Topcon Imaging Station (IS) konnte auch das Programm ImageMaster nicht am Objekt für diese Arbeit, sondern nur am Objekt, welches zum Zwecke der Vorführung diente, getestet werden. Da dieses Programm für die Auswertung der Topcon IS genutzt werden soll, wird es an dieser Stelle kurz vorgestellt.

Für eine bessere Auswertung der Daten, die mit der Topcon IS gesammelt werden können, entwickelte TOPCON aus dem bisherigen Auswerteprogramm Pi-3000 das Programm ImageMaster weiter. Das Programm ist auf der Topcon IS feldfähig und soll die Vorteile der stationären Vermessung, des Laserscanning und der Photogrammetrie verbinden. Das Programm dient nicht nur der Auswertung der Daten, es kann auch zur Steuerung der Topcon IS, mittels kabelloser Datenübertragung in Echtzeit, genutzt werden.

Mit dem Programm ist es möglich aus den gemessen Werten Punktmaße, Streckenmaße und Oberflächenmaße abzugreifen. Ebenso ist es möglich Abstandsberechungen, Flächenbere-

 $\overline{a}$ <sup>14</sup> http://www.trimble.com/

chung und Volumenberechung durchzuführen und außerdem Formlinien, Querschnitte und TIN-Vermaschungen zu erstellen und daraus dreidimensionale Modelle zu entwickeln. Zwei besondere Eigenschaften des Programms sind die Möglichkeit mit Stereo-Bildern zu arbeiten, die mit normalen Digitalkameras gemacht wurden, und das Erstellen von Ortho-Photos. Die Daten können in mehreren Formaten (ASCII, DXF, VRML, etc.) exportiert werden, was eine Nutzung und Auswertung der Daten in anderen CAD-Programmen ermöglicht.

Das ImageMaster-Programm ist in drei Versionen erhältlich. Die erste Version ist der ImageMaster für die Topcon IS. Mit ihr ist es möglich die Topcon IS fernzusteuern und gesammelte Scan-Daten auf der IS oder in der Software auf einem Rechner zu speichern bzw. die Daten so zu präparieren, damit diese in anderen Auswerteprogrammen genutzt werden können. Die Daten können als DXF oder als Datensatz in Textform ausgegeben werden.

Die zweite Version ist der ImageMaster Pro. Mit dieser Version ist es möglich tachymetrische Daten, Scan-Daten und Digitalbilder zu kombinieren und damit unter anderem dreidimensionale Modelle zur erstellen, Flächen und Volumen zu berechnen und mit Stereobildpaaren zu arbeiten.

Die dritte Version ist eine vereinfachte Version der zweiten Version und heißt ImageMaster STD. Sie ist für Nutzer, die nur mit Totalstation der Topcon 7000i-Reihe und ohne Stereobildpaar arbeiten. Das Programm besitzt dennoch alle Funktionen der Pro-Version. 15

 $\overline{a}$ 

<sup>&</sup>lt;sup>15</sup> http://imagemaster3d.com/imagemaster.html,

http://www.topconpositioning.com/products/software/surveying/office-software/imagemaster-(previously-pi-3000).html,

http://www.gim-international.com/news/id2932-Topcon\_Image\_Master\_Modeller\_Software.html,

# **5 Verarbeitung und Auswertung der Messdaten**

Die jeweiligen Daten wurden mit den entsprechenden Auswerteprogrammen ausgewertet. Diese sind wie schon beschrieben untereinander austauschbar. Aus Zeitgründen konnten die Messdaten der jeweiligen Geräte nicht mit jedem Auswerteprogramm getestet und durchgeführt werden.

## **5.1 Totalstation Trimble® 5600 und AutoCAD (Anika Henkel)**

Vor der Auswertung der Trimble 5600 Daten, wurde das Nivellement ausgewertet (Protokoll im Anhang). Die gemessenen Daten mit der Trimble 5600 wurden mit dem Programm TG Office ausgelesen. Dabei entstand ein Data Collector File (dc-Datei). Um eine Datei zu erhalten, die für die Auswertung verwendet werden konnte, musste die dc-Datei mit einem Daten-Konverter, das vom Büro selbst programmiert wurde, umgewandelt werden. Daten-Konverter können auch aus dem Internet heruntergeladen werden. Die bei der Umwandlung entstandene Messdatei und Punktdatei wurden dann in KIVID eingelesen. Dabei musste vorher ein Projekt angelegt werden. Dabei war darauf zu achten, dass die Landesvorschriften richtig eingestellt wurden. KIVID rechnet dann das angelegte Projekt nach den voreingestellten Landesvorschriften. Zuerst wurden die Polygonpunkte, die als ASCII –Punktdatei zur Verfügung standen, eingelesen und die Messdaten mit dem Menüpunkt "Messwerte umwandeln" umgewandelt. Des Weiteren wird die Datei an das Messdatenfenster gesendet, das die Grundlage für die weiteren Berechnungen war. Mit der Polarberechnung wurden die Standpunkte bzw. die gemessenen Objektpunkte nach Katastervorgaben erneut berechnet. Als Katastervorgabe gilt in Mecklenburg-Vorpommern die Bundeslandvorgabe für die Restklaffenverteilung von  $1/\sqrt{s}$ . Dabei war darauf zu achten, dass die Punkte, die reflektorlos gemessen wurden, jeweils mit der Tafelhöhe Null angegeben werden mussten. Ansonsten berechnete KIVID keine 3D-Koordinaten für diese Punkte, sondern nur zweidimensionale Koordinaten. Der Vorteil des erneuten Rechnens war, dass beispielsweise bei der Eingabe entstandene Fehler bereinigt werden können. Das Programm gab die Standardabweichung der Abrisse an, berechnete danach die Objektpunkte und speicherte diese in einem Protokoll ab. Dieses Protokoll ist auf der beigelegten CD vorhanden. Da KIVID eng mit GEOgraf verbunden ist, wurden die Punkte in ein GEOgraf Projekt gezeichnet, aus dem eine DXF-Datei erzeugt werden konnte. Die DXF-Datei wurde dann in AutoCAD eingelesen und bearbeitet. Die gemessenen Punkte wurden mit Linien verbunden und daraus ein 3D-Modell erzeugt (Abbildung 11).

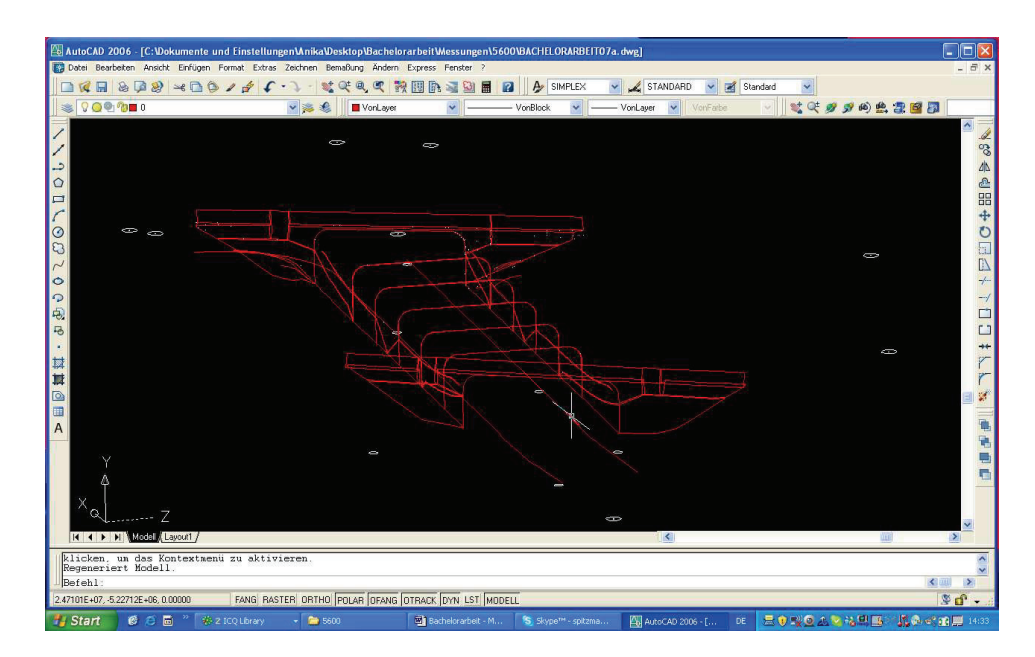

**Abbildung 11: Modell AutoCAD** 

## **5.2 Laserscanner Leica® HDS6000 und Cyclone (Jan Sylla)**

Cyclone ist gleichzeitig Aufnahmeprogramm und Auswerteprogramm. Die Auswertung hätte also gleich am Laptop durchgeführt werden können. Da das Gerät aber wieder benötig wurde, wurden die Daten kopiert und die Auswertung fand an einem externen Rechnern mit Cyclone in der Hochschule Neubrandenburg statt. Die Rechner besitzen eine Arbeitsspeicher von einem Gigabyte und eine Taktfrequenz von drei Gigahertz. Leica gibt die Mindestvoraussetzung für einen Rechner mit einer Taktfrequenz von zwei Gigahertz und einem Arbeitspeicher von 512 oder mehr Megabyte an. Die Größe des Grafikspeichers betrug 64 MB, Leica gibt diesbezüglich aber keinen Wert in den Datenblättern an.

Jeder Scan wurde in einem lokalen Koordinatensystem gemessen. Um die Scans miteinander zu verknüpfen und das spätere Ergebnis mit den anderen Modellen zu vergleichen, mussten die Scans in das übergeordnete Koordinatensystem transformiert werden. Dies geschah über die Zielmarken bzw. Black&White-Targets. Da die Koordinaten vor den Scans nicht bekannt waren, erfolgte die Transformation in der Nachbearbeitung im SCAN-Modul. Der Nutzer hatte hierbei die Wahl, die Koordinaten für jede einzelne Marke einzugeben oder eine Liste im ASCII-Code einzulesen. Die Liste lag im txt-Format vor, es musste nur die von Cyclone vorgegebene Reihenfolge (Punktnummer, Rechtswert, Hochwert und Höhe) eingehalten werden. Die Transformation erfolgte noch am Laptop, da das SCAN-Modul nur auf ihm vorlag.

Hätten die Koordinaten schon während der Scans vorgelegen, wäre eine Transformation schon vor Ort erfolgt.

Die darauf folgenden Schritte waren die Bereinigung der Scans und die Registrierung. Welcher Schritt zuerst kommt, ist dem Nutzer selbst überlassen. Bei diesem Projekt wurden zunächst die Scans bereinigt und dann miteinander verknüpft.

Bei der Bereinigung der Scans legt der Nutzer für jede Scanworld zunächst einen Modelspace und das Programm parallel dazu einen Controlspace an. Beide enthalten die gesammelten Informationen, Punktewolken und Zielmarken der Scanworld. Der Modelspace dient der Bearbeitung. In ihm werden später die Modelle erstellt. Im Controlspace bleiben die ursprünglichen Informationen erhalten, diese können vom Nutzer aber geändert werden. Wird im Controlspace etwas gelöscht so ist dies dauerhaft für das Projekt gelöscht.

Da für die Standpunkte an den Portalen immer Preview-Scans gemacht wurden, mussten zunächst die Punkte bzw. die Punktwolken der Preview-Scans entfernt werden. Dafür gibt es zwei Möglichkeiten. Entweder wird der ganze Scan gelöscht oder die jeweilige Punktwolke ausgewählt und entfernt. Dies kann im Modelspace oder im Controlspace geschehen. Um weitere Punkte die nicht benötigt werden zu entfernen, wird ein Rahmen gezogen und es kann gewählt werden, ob die Punkte innerhalb oder außerhalb des Rahmens liegen gelöscht werden sollen. Eine weitere Möglichkeit bestimmte Punkte auszuwählen, ist die Segmentierung. Die Segmentierung lässt dem Nutzer die Wahl, Bereiche einer Punktwolke mit einem Rahmen zu zerschneiden, die Punktwolke auf Grund eines bestimmten Intensitätswertes oder nach dem Abstand zur Referenzebene bzw. einem vom Nutzer definierten Punkt zu zertrennen. Während der Bereinigung kam es zu langen Bearbeitungszeiten und zu einigen Programmabstürzen von Cyclone. Insbesondere, wenn nur wenige Punkte im Rahmen lagen, war dies zu beobachten. In einem Fall blieben die Punkte, die gelöscht werden sollten, im Bild erhalten und konnten erst nach Beendigung und eines erneuten Starts von Cyclone gelöscht werden. Die Ursache für diesen Fehler konnte nicht geklärt werden. Mögliche Gründe könnten Programmfehler oder ein fehlender Grafiktreiber sein.

Die Registrierung bzw. Verknüpfung der Scans findet im REGISTER-Modul statt. Als Erstes wird eine Registrierung im Cyclone Navigator angelegt. In dieser Registrierung werden von den Projekten, die verknüpft werden sollten, die gewünschten Scanworlds ausgewählt. Da für die Registrierung Kopien von den Controlspaces der einzelnen Scanworlds angelegt werden, können in diese Kopien die Elemente (Punktwolken, Zielzeichen) eingefügt werden, welche nur für die Verknüpfung wichtig oder erwünscht sind. Für die Registrierung nutzt das Programm die Zielmarken und Ähnlichkeiten der Punktwolken. Mittels der Reporte der Rechecks wurden die Zielmarken ausgewählt, die für die Verknüpfung verwendet wurden. Als Ergebnis erhält der Nutzer einen neuen Modelspace, in dem alle Punktwolken aus den registrierten Scanworlds enthalten sind.

In der Nachbearbeitung des Projektes zeigte sich, dass Cyclone nicht immer die bereinigten Modelspaces in der Registrierung übernahm. Laut Bedienungsanleitung werden für die Erstellung der Registrierung die Controlspaces der zu verknüpfenden Scanworlds verwendet. Eine Anpassung dieser an den jeweiligen Modelspace brachte ebenfalls keine Veränderung. So mussten die Bereinigungen nach der Registrierung noch einmal im neu erstellten Modelspace vorgenommen werden. Es kann nur vermutet werden, dass dies auf einen Programmfehler zurückzuführen ist.

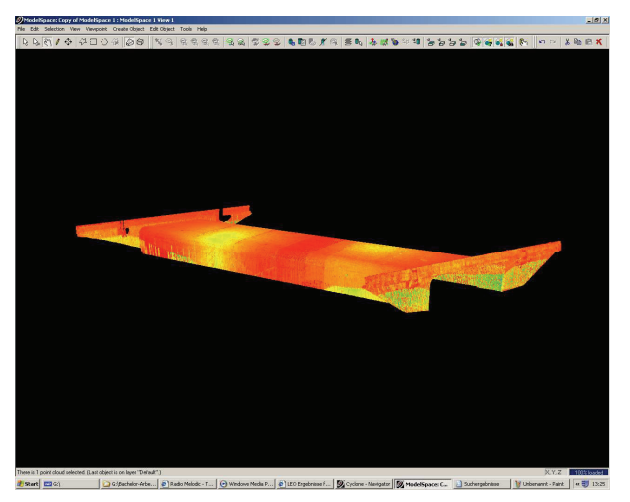

**Abbildung 12: gesamte Punktwolken, nach Bereinigung und Registrierung** 

Nachdem der Modelspace der Registrierung bereinigt wurde, konnte mit dem Modellieren begonnen werden. Zur Sicherheit wurde eine Kopie des Modelspaces angelegt. Beim Modellieren hat der Nutzer die Wahl, die Punktwolken zu vermaschen und ein dreidimensionales Modell zu erstellen oder aus den Punktwolken Ebenen, Zylinder oder andere geometrische Objekte berechnen zu lassen. Bei beiden Methoden kann der zu bearbeitende Bereich entweder mit einem Rahmen, die Punktwolken als Ganzes oder ein gewünschter und zurechtgeschnittener Teil einer Punktwolke ausgewählt werden.

Beim Vermaschen werden für die Oberflächedarstellung, wie bei der Erstellung von digitalen Höhenmodellen, aus den Punkten Dreiecke erzeugt. Cyclone stellt dem Nutzer drei Vermaschungsmethoden zur Verfügung (Basic, Complex und TIN). Mit der Basic-Methode bilden jeweils die drei zueinander am nächsten liegenden Punkte ein Dreieck. Bei der Complex-Methode achtete das Programm darauf, dass die verwendeten Punkte auf der gleichen Oberfläche liegen. Bei der TIN-Methode - TIN steht für trianguliertes Netz - berechnet das Programm die Dreiecke so, dass es zu keiner Überlappung von Dreiecken in Bezug zur Vertikalrichtung kommt. Die Vertikalrichtung gibt das Programm standardmäßig mit der z-Achse vor, der Nutzer kann aber auch die x- oder y- Achse als Vertikalrichtung wählen. Die Basic- und Complex-Methode können jeweils nur für eine ausgewählte Punktwolke, die TIN-Methode auch für mehrere ausgewählte Punktwolken verwendet werden. Die TIN-Methode wird vom Programm auch zur Schließung von Löchern genutzt.

Die Basic- und Complex-Methode können nur für eine bestimmte Anzahl von Messpunkten verwendet werden. Welche die größte mögliche Anzahl von Messpunkten ist, konnte nicht in Erfahrung gebracht werden, da dieser weder in der Bedienungsanleitung, noch in der Hilfe des Programms steht und eine Anfrage beim Leica-Support unbeantwortet blieb. Cyclone empfahl mehrmals bei einer zu hohen Punktzahl die TIN-Methode zu verwenden. Die hohe Anzahl der Messpunkte war darauf zurückzuführen, dass sich in vielen Bereichen die Punktwolken von mehreren Scans überlagerten. Nach einer Ausdünnung der Messpunkte durch Entfernung einiger Punktwolken konnte aber weiterhin nur mit der TIN-Methode gearbeitet werden. Eine Vermaschung aller Punktwolken des Projektes mit der TIN-Methode zeigte sich aber als sehr unübersichtlicht und es mussten eine große Anzahl von Dreiecken wieder entfernt werden. Weiterhin wurden die Seitenwände überhaupt nicht richtig vermascht, wohingegen die Decke sehr gut dargestellt wurde. Daher wurde das Projekt in vier Segmente geteilt, d.h. bestimmte Bereiche der Punktwolken wurden in vier separate Modelspaces kopiert. Die Segmente waren die Decke und die Seitenwände der Unterführung, sowie das Ostportal und das Westportal. Die Decke konnte mit der TIN-Methode als ganzes vermascht und modelliert werden, ohne die einzelnen Punktwolken miteinander zu verbinden. Mit den beiden anderen Methoden hätten zunächst die einzelnen Punktwolken miteinander verbunden und danach auf Grund der hohen Punktzahl wieder in zwei Teilpunktwolken geteilt werden müssen. Zudem schloss die TIN-Methode die "Löcher" die durch die Entfernung der Punkte für die Deckenlampen entstanden. (siehe Abbildungen)

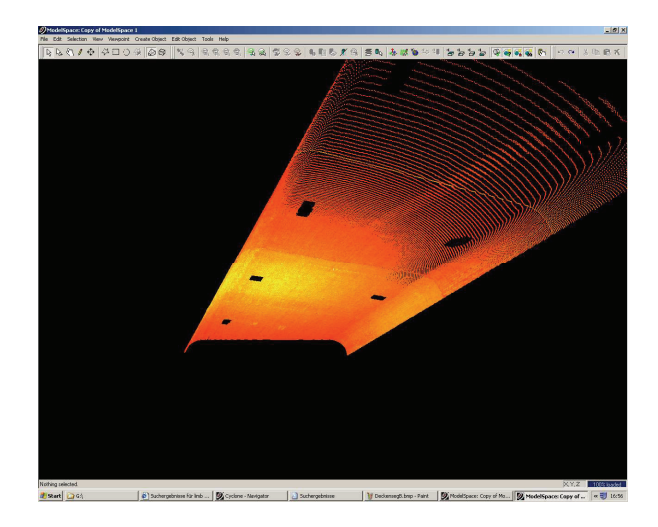

**Abbildung 13: Punktwolke des Deckensegmentes** 

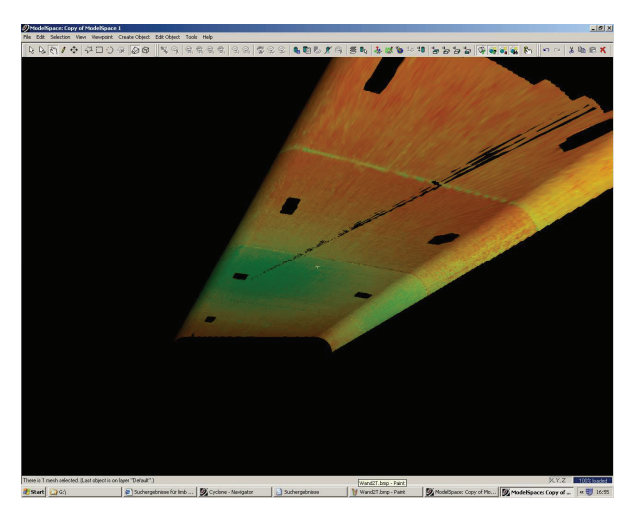

**Abbildung 14: Deckensegment nach Vermaschung mit Basic-Methode** 

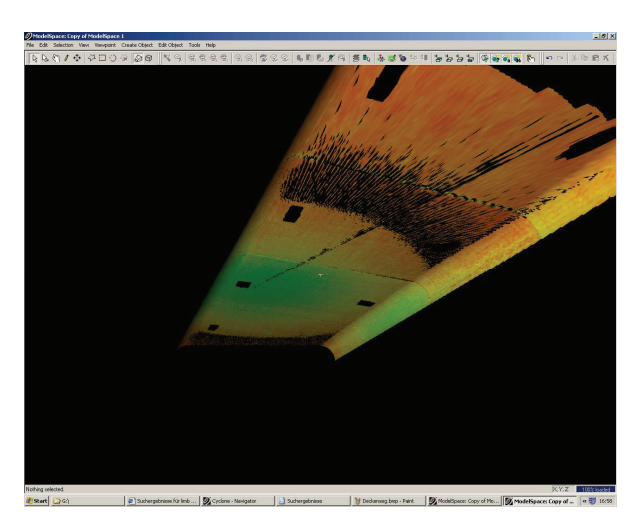

**Abbildung 15: Deckensegment nach Vermaschung mit Complex-Methode** 

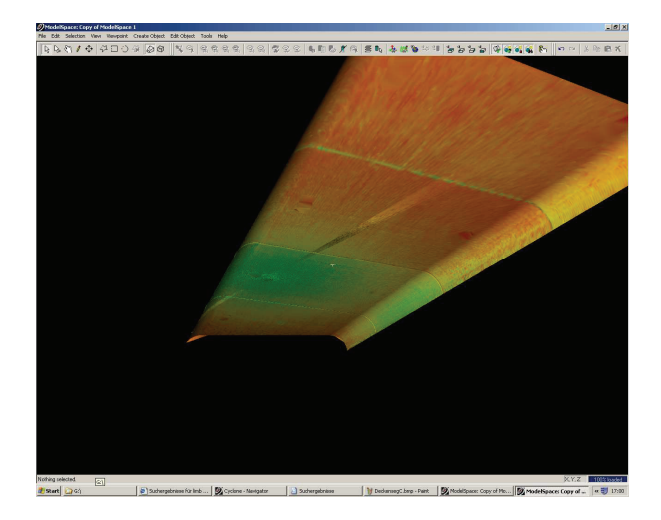

**Abbildung 16: Deckensegment nach der Vermaschung mit der TIN-Methode** 

Die freien, länglichen Bereiche (Abbildung 14, Abbildung 15) können nicht auf einen Scanfehler zurück geführt werden. Eine genaue Betrachtung der Punktwolke zeigten keine Punkte, welche zu diesen Fehlern führten. Die TIN-Methode schloss diese Löcher automatisch, sie sind aber weiterhin sichtbar gewesen. Die Ursachen könnten die Vermaschungsalgorithmen der einzelnen Methoden sein. Wie diese aufgebaut sind, ist leider nicht bekannt.

Die Seitenwände wurden als zweites Teilsegment bearbeitet. Im Gegensatz zur Decke konnte jeweils eine Seitenwand mit der Basic-Methode und der Complex-Methode komplett modelliert werden. An den Seitenwänden zeigten sich die Vorteile und Nachteile der beiden Methoden. Die Basic-Methode (Abbildung 18) war im Vergleich zur Complex-Methode (Abbildung 19) detailärmer. Die Complex-Methode hingegen ließ in einigen kleinen Bereichen, in denen nur wenige oder keine Messpunkte waren, teilweise aber auch in anderen Bereichen "Löcher". Dies wurde bereits bei der Vermaschung der Decke beobachtet. Es gab aber auch Bereiche, bei denen beide Methoden keine komplette Oberfläche modellierten. Die TIN-Methode (Abbildung 20) erwies sich bei den Seitenwänden als ungeeignet. So berechnete Cyclone die Dreiecke nach der Vorgabe auf die Nichtüberlappung der Dreiecke in Vertikalrichtung zu achten. Bei einer senkrechten Wand, schien Cyclone die Dreiecke so zu berechnen, dass diese nicht übereinander lagen. Ein Wechsel der Vertikalrichtung brachte keine Änderung.

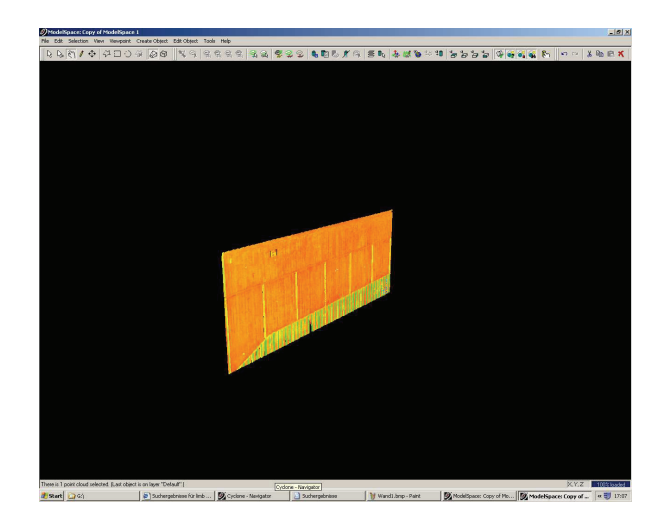

**Abbildung 17: Teilpunktwolke des Wandsegmentes** 

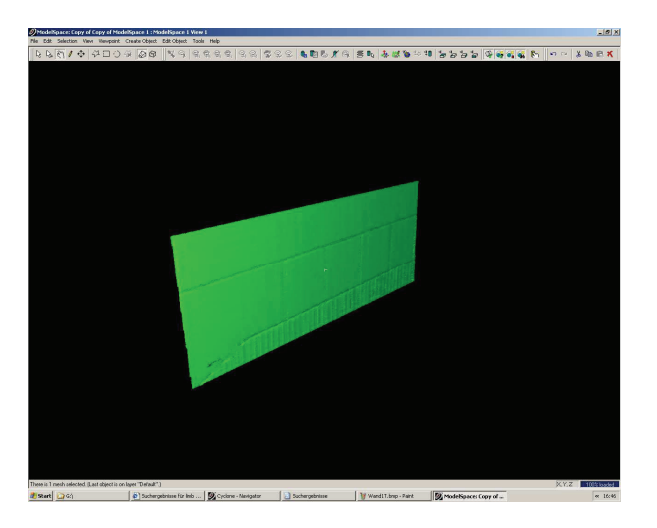

**Abbildung 18: Wandsegment mit Basic-Methode** 

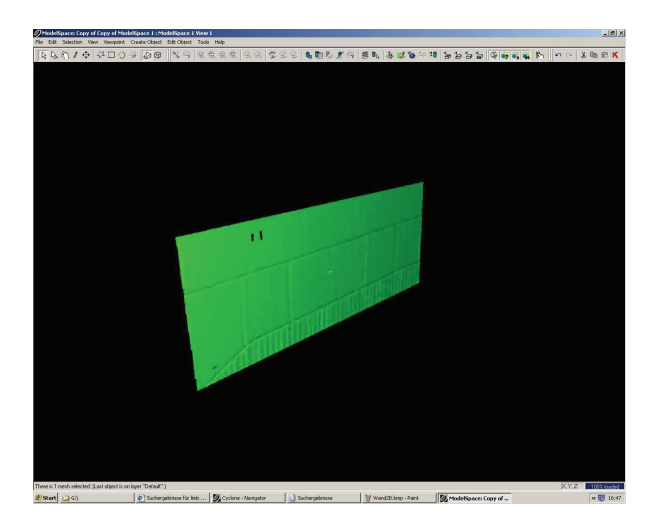

**Abbildung 19: Wandsegment mit Complex-Methode** 

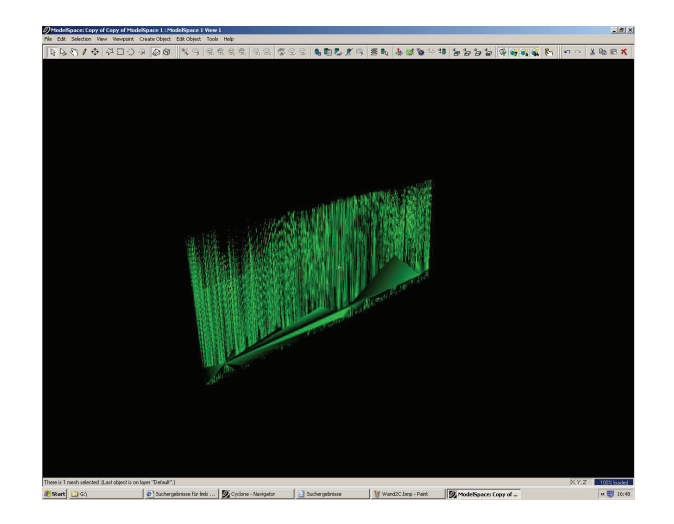

**Abbildung 20: Wandsegment mit TIN-Methode** 

Das Ostportal und das Westportal bildeten die beiden letzten Teilsegmente. Zunächst wurden bei beiden die einzelnen Punktwolken miteinander verbunden. Eine komplette Vermaschung zeigte sich auch hier als ungünstig. Daher wurden die Punktwolken in einzelne Punktwolken zerschnitten und mit der Complex-Methode vermascht. Die Nachbearbeitung der einzelnen Vermaschungen stellte sich als erheblich einfacher heraus, da weniger Fehldreiecke erstellt wurden. Das Westportal konnte, bis auf wenige kleine Bereiche, komplett erfasst werden und war daher gut zu modellieren. Nur die Verzierungen waren mit den Vermaschungsmethoden nicht modellierbar, und die Bereiche, die von ihnen abgedeckt wurden, blieben ebenfalls frei. Das Fehlen des letzten Standpunktes machte sich beim Modellieren des Ostportals sehr bemerkbar. So blieben viele Bereiche frei, da dort Messpunkte fehlten.

Bei den Vermaschungen zeigten sich einige Probleme. Zum einen kam es nach der Erstellung einer Vermaschung beim Drehen und Zoomen zu Verzögerungen, was das Bearbeiten erheblich erschwerte. Zum anderen neigte Cyclone dazu, bei der Erstellung von Vermaschungen abzustürzen. Die Ursachen könnten Programmfehler und ein fehlender Grafiktreiber sein. Bezüglich des Grafiktreibers äußert sich Leica nicht. Die Vermutung eines fehlenden Grafiktreibers kam während eines Gesprächs mit Herrn Lemke von der Hochschule auf. Die Leistung des Rechners ist laut Datenblatt ausreichend. Des Weiteren ließen sich die einzelnen Vermaschungen nicht miteinander verbinden, was zu weiteren freien Bereichen führte.

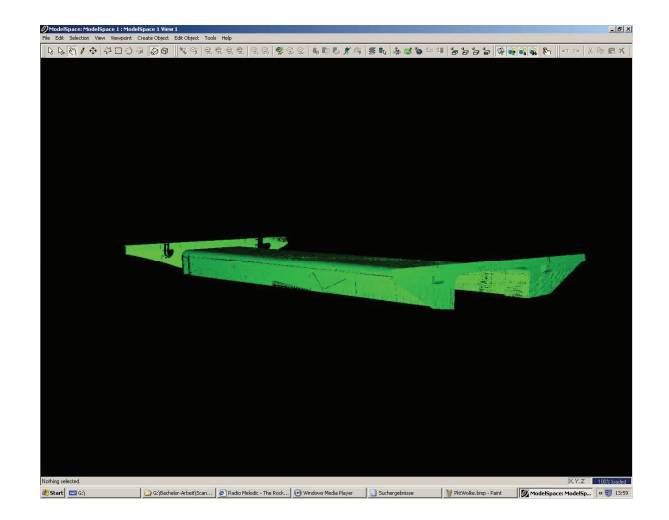

**Abbildung 21: komplettes Modell, erstellt mittels Vermaschung** 

Die zweite Modellierungsmethode ist das Modellieren mit geometrischen Figuren. Bei dieser Methode ist darauf zu achten, dass wirklich nur die Punkte ausgewählt werden, welche für das zu schaffende Objekt wichtig sind bzw. nur die Punkte auszuwählen, die beispielsweise in der gewünschten Ebene liegen. Es stellte sich als vorteilhaft heraus, die Punktwolken zurechtzuschneiden. Dies war zwar aufwendig, aber bei der Verwendung von Rahmen wurden meistens Punkte mit ausgewählt, die nicht zum gewünschten Objekt gehörten. Bei dieser Methode zeigte sich, welche Grundidee hinter Cyclone steckt, das Piping, das erstellen von Rohrleitungen. So ließen sich Zylinder, Rohre, Biegungen und andere Pipelinebestandteile sehr einfach und unkompliziert erstellen. Die Verbindung dieser einzelnen Teile stellte sich aber als sehr schwierig bzw. als gar nicht möglich heraus. So konnten die Schnittkanten von Flächen nicht ermittelt und Zylinder und Biegungen nicht verbunden und zurechtgeschnitten werden. Auch "abgerundete" Wände ließen sich nicht modellieren bzw. mit einem zurechtgeschnitten Zylinder darstellen. Die Darstellung von abgerundeten Flächen stellte sich ebenfalls schwierig heraus. War die Rundung nach Außen gerichtet, so stellte Cyclone diese Fläche korrekt dar. War die Rundung nach innen gerichtet, so spannte Cyclone die Fläche über die Endpunkt der Rundung auf. Das erstellte Modell weist mehr freie und unmodellierte Bereiche auf als das vermaschte Modell. Des Weiteren sind feine Details, wie das Wandrelief, nicht darstellbar. Es kam jedoch zu weniger Abstürzen und zu keiner Verzögerung beim Drehen und Zoomen nach Erstellung der geometrischen Figuren.

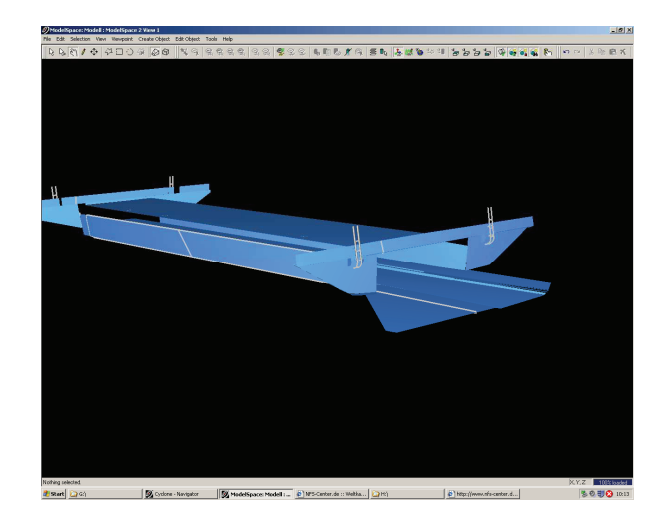

**Abbildung 22: Modell mit geometrischen Figuren** 

## **5.3 Trimble® VX™ Spatial Station und RealWorks Survey (Anika Henkel)**

Für die Datenauswertung wurde das Programm Trimble RealWorks Survey verwendet. Bevor die gemessenen Daten eingelesen werden, sollten Voreinstellungen vorgenommen werden. Das bedeutet die richtige Sprache einstellen und die entsprechenden Genauigkeitsangaben sowie die Rotationsrichtungen. Die gemessenen Daten wurden dann vom Trimble-Controller TCU mit Hilfe von "Data Transfer" und ActiveSync in das Trimble RealWorks Survey Programm importiert. ActiveSync kann im Internet kostenlos heruntergeladen werden. Wenn ein großes Projekt übertragen wurde, war darauf zu achten, keine anderen Anwendungen auszuführen, da das Programm sonst abstürzte. Außerdem benötigte Trimble RealWorks Survey einige Zeit für die Datenübertragung Daher ist es empfehlenswert, einen leistungsfähigen Rechner zu verwenden. Nachdem die Daten übertragen waren, wurden die Punktwolken von den Scans, die tachymetrisch aufgenommenen Punkte von jedem Standpunkt und die jeweiligen dazugehörenden Bilder angezeigt. Das alles geschah im Registrierungs-Modul.

Da schon in einem übergeordneten Koordinatensystem gemessen worden war und eine Transformation dadurch wegfiel, konnte mit der Auswertung sofort begonnen werden. Dafür wurde auf das Bearbeitungs-Modul umgeschaltet, wo nur noch die Punktwolken und die tachymetrisch aufgenommen Punkte angezeigt wurden. Die Punktdichte betrug zu diesem Zeitpunkt rund 50.000 Punkte. Da das Projekt neben den benötigten Punkten auch Störpunkte beinhaltete, mussten diese entfernt werden. Mit dem Segmentierungs-Tool konnten die störenden Punkte entfernt und somit die Scans bereinigt werden (Abbildung 23). Durch die

Segmentierung war es dem Nutzer möglich, Bereiche einer Punktewolke mit Hilfe eines Rahmens auszuschneiden. Mit dem Segmentierungs-Tool konnte der Nutzer wählen, ob die Punkte außerhalb oder innerhalb des Rahmens gelöscht werden sollten. Nach der Bereinigung betrug die Anzahl der Punkte nur noch rund 45.000 Punkte. Die Punkte die durch das Tool entfernt wurden, wurden separat abgespeichert und somit nicht gelöscht.

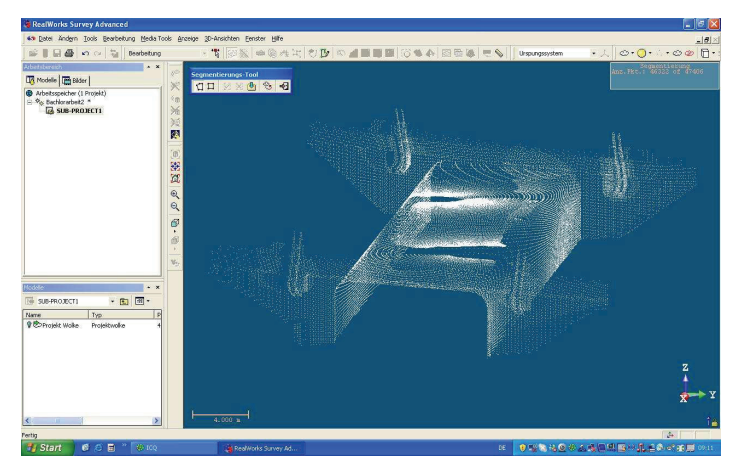

**Abbildung 23: Segmentierung** 

Die Daten können in zwei Varianten ausgewertet werden. Bei der ersten Variante kann der Nutzer ein dreidimensionales Modell mittels geometrischer Figuren und bei der zweiten Variante eine Vermaschung aus den Punktwolken erzeugen. Bei beiden Methoden sollte das Objekt in Einzelteile zerlegt werden. Es können auch beide Varianten miteinander kombiniert werden.

Da später die verschiedenen Messsysteme verglichen werden sollten, wurde zunächst die Variante mit der Vermaschung durchgeführt. Das Grundprinzip der Vermaschung ist die Erzeugung von Dreiecken aus Punkten für die Oberflächendarstellung. Das Programm RealWorks Survey stellt unterschiedlichste Vermaschungsmethoden zur Verfügung. Die am häufigsten verwendete, waren die Ebenen-basierende und die Zylinder-basierende Vermaschung. Diese wurden auch für das Projekt verwendet. Weiterhin gibt es noch die Bildschirm-basierende, Stations-basierende und die zunehmende Vermaschung. Zu den jeweiligen Vermaschungsarten kann noch eine Methode gewählt werden, wie die Vermaschung erzeugt werden soll. Für die Ebenen-basierende wurde die Methode über drei Punkte gewählt. RealWorks Survey stellt noch andere Methoden zur Verfügung, die hier nicht näher erläutert werden. Für die Zylinder-basierende wurde mit Hilfe der Methode "Zeichne einen Kreis" eine Vermaschung des Tunnels erzeugt. Für die Vermaschung wurde das Objekt in Einzelteile zerlegt und getrennt bearbeitet. Um immer die Ursprungsdaten zu behalten, wurden von den einzelnen Objekten

Kopien erzeugt. Von den jeweiligen Punktwolken wurde dann eine Vermaschung erzeugt (Abbildung 24). Durch Einblenden und Ausblenden konnten die vermaschten Einzelteile zusammengefügt oder getrennt werden. Dabei war darauf zu achten, dass von anderen Objekteilen auch Punkte vorhanden sein sollten um einen ordentlichen Übergang der beiden Einzelteile zu erhalten. Da beim Auswerten festgestellt worden war, dass während der Messung zu wenige Punkte gescannt wurden, mussten einzelne Elemente modelliert werden. Dabei handelte es sich hauptsächlich um die Verzierungen. Die Rundungen wurden mit einer Durchdringungsfläche konstruiert. Die zugehörigen Rohre können mit zwei Varianten erstellt werden – zum einen mit Hilfe der gemessenen Punktwolken, wobei das Programm selbst den Durchmesser berechnet, und zum anderen wenn der Durchmesser bekannt ist durch das Modellierungs-Tool. Da die Punktanzahl für die erste Variante nicht ausreichend war, wurden die Rohre mit dem entsprechenden Durchmesser erzeugt. Die Durchmesser der Rohre wurden aus den Bauwerksplänen der Stadt Neubrandenburg abgegriffen. Da auch auf der Ostseite nicht genügend Punkte gemessen wurden, konnte dort keine Modellierung durchgeführt werden.

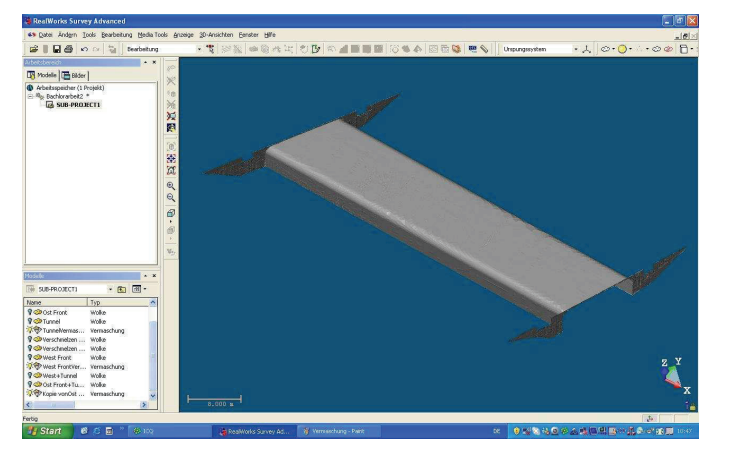

**Abbildung 24: Vermaschung** 

Nachdem das dreidimensionale Modell durch die Vermaschung erzeugt war, wurde eine Texturierung durchgeführt (Abbildung 25). Das bedeutet, es wurden die einzelnen Bilder der einzelnen Standpunkte im Modell eingefügt. Dabei konnte ein erster Überblick über das Objekt geschaffen werden. Aber es war noch deutlich zu erkennen, dass es zusammengesetzte Bilder waren. Da nicht alle Bilder für die Auswertung geeignet waren, konnten bei der Texturierung schon die Bilder gelöscht werden, die keine relevante Information enthielten. Dabei handelte es sich um die Bilder, die nur schwarz oder überbelichtet waren. Es ist sogar empfehlenswert, die Bilder zu löschen, da sie bei der späteren Bearbeitung stören.

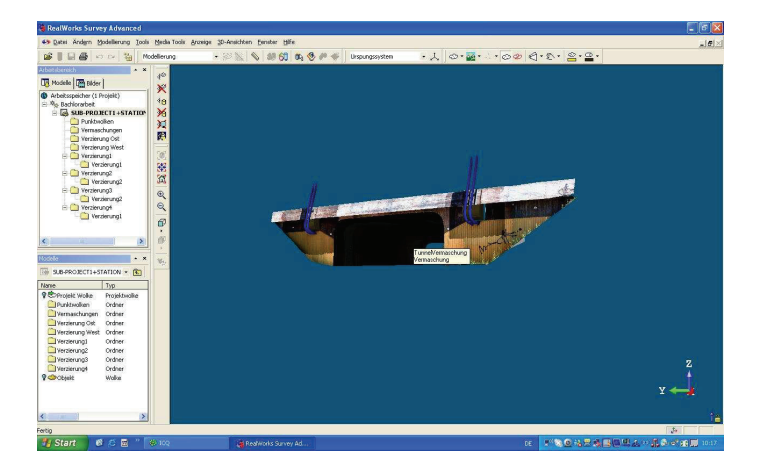

**Abbildung 25: Texturierung** 

Nachdem die Texturierung durchgeführt worden war, wurde eine Bildfarbenanpassung durchgeführt (Abbildung 26, Abbildung 27), mit der die Bilder farblich einander angeglichen wurden. Zuerst mussten die Bilder ausgewählt werden, die verwendet werden sollten. Das erste Bild wurde als Ausgangsbild für die Farbanpassung verwendet. Das Bild sollte deshalb der Beleuchtung und den Farben des Objektes entsprechen. Das Programm passt die weiteren Bilder jeweils an das vorher ausgewählte Bild an. Deswegen sollte unbedingt darauf geachtet werden, dass die Bildreihenfolge passend gewählt wird. Die Bildfarbenanpassung erfolgte standpunktweise, da sonst die Datenmenge zu groß wurde. Es gibt zwei Arten, wie die Bilder auf dem Objekt erzeugt werden können. Bei der ersten Variante legt Trimble RealWorks Survey die Bilder standpunktweise übereinander. Das heißt, dass die Bilder vom letzten Standpunkt die Obersten waren. Wenn die Bilder nicht den Vorstellungen entsprechen, können Bilder noch gelöscht werden. Bei der anderen Variante wird das Bild ausgelassen, wenn schon ein Bild auf der entsprechenden Stelle vorhanden ist. Damit konnte solange experimentiert werden, bis für das Modell die günstigste Bildauswahl gefunden war.

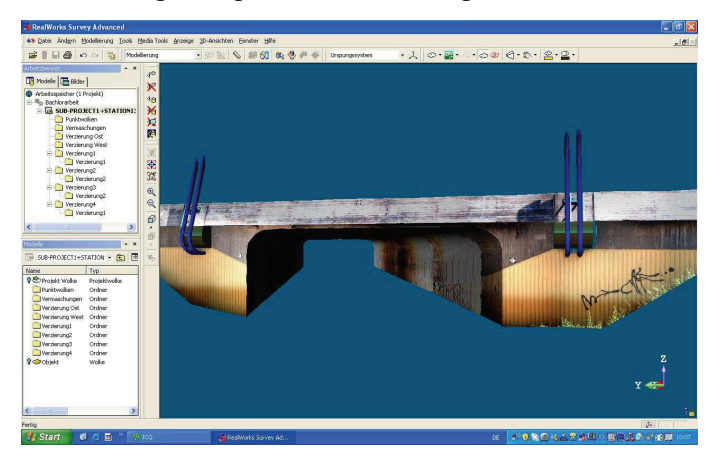

**Abbildung 26: Bildfarbenanpassung** 

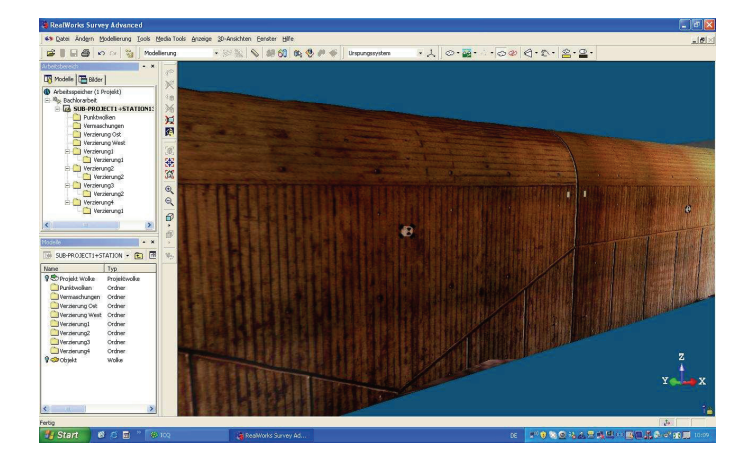

**Abbildung 27: Bildfarbenanpassung** 

Nach der Bildfarbenanpassung war das dreidimensionale Modell fertig gestellt. Des Weiteren können noch Berechnungen durchgeführt werden, wie Streckenmessung und Volumenberechnung.

Die zweite Modellierungsmethode, das Modellieren mit geometrischen Figuren, wurde ebenfalls noch durchgeführt (Abbildung 28). Dies wurde gemacht, um einen Vergleich zu erhalten, welche Modellierungsmethode am besten geeignet ist. Bei dieser Methode stellte sich wie auch bei der Vermaschung heraus, dass es vorteilhaft ist das Objekt zu zerlegen und die einzelnen Teile getrennt zu bearbeiten. Der Tunnel sowie die Rundungen bei der Verzierung wurden mit einer Durchdringungsfläche erzeugt. Die beiden Portale wurden mit Hilfe einer Ebene erzeugt. Die Rohre wurden, wie schon bei der Vermaschungsmethode erzeugt. Das erzeugte und das vermaschte Modell wurden dann übereinander gelegt und verglichen. Das Programm Trimble RealWorks Survey berechnete aus den beiden Varianten eine Standardabweichung. Daraus kann der Nutzer ableiten, wie genau sein dreidimensionales Modell erzeugt wurde.

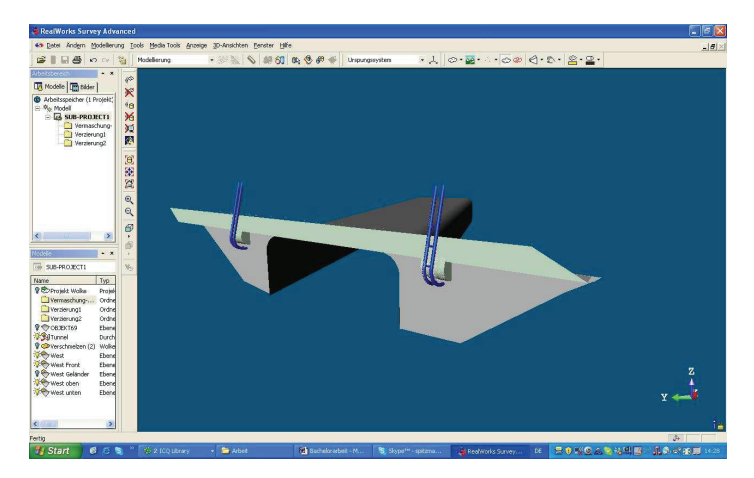

**Abbildung 28: Modellierung mit geometrischen Figuren** 

# **6 Auswertung und Interpretation der Ergebnisse**

Am wichtigsten bei der Auswertung von Daten ist die Planung vor den Messungen. Schon vor den Messungen sollte gut überlegt werden, wofür die Daten später verwendet werden. Das heißt, es soll "nur" ein einfaches Modell für eine Präsentation oder ein dreidimensionales Modell erzeugt werden, in welchem noch Berechnungen durchgeführt werden können. Um zu wissen, welche Daten notwendig sind und um eine reibungsfreie Auswertung zu erhalten, ist es von Vorteil, die Auswerteprogramme gut zu kennen.

#### **6.1 Totalstation Trimble® 5600 und AutoCAD (Anika Henkel)**

Das Nivellement, das vor der Messung mit der Trimble 5600 Station durchgeführt wurde, zeigte, dass nicht in alle Punkte der Genauigkeit  $\sigma$  von 3 mm entsprachen. Die Differenzen der Messung sind in der Tabelle 6 zusammengefasst. Der Punkt SCH0010507 wurde schon durch das Vermessungsbüro A. Knorke, M. Vogler, H. Schmidt durch ein Nivellement bestimmt und entsprach der Genauigkeit. Die anderen Höhen wurden durch das Vermessungsbüro Rainer Lessner trigonometrisch bestimmt. Die Höhen entsprachen nicht der gewünschten Genauigkeit. Deswegen wurden die neu nivellierten Höhen für die Auswertung verwendet.

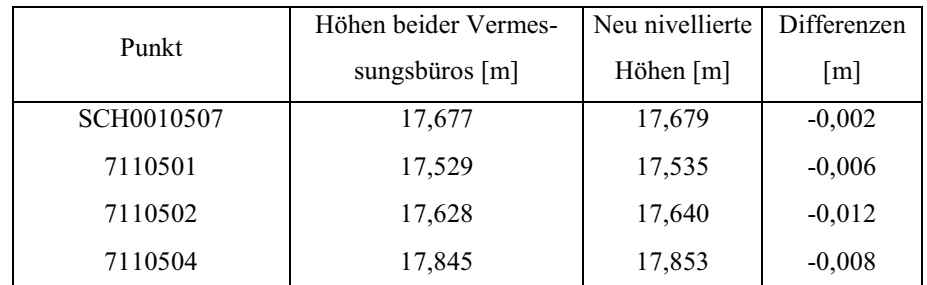

#### **Tabelle 6: Nivellementauswertung**

Bei der Auswertung der Daten der Totalstation Trimble 5600 ist aufgefallen, dass für eine Überwachungsmessung oder Kontrollmessung die Messmethode alle Punkte tachymetrisch aufzunehmen sehr gut geeignet ist. Alle Daten werden in Echtzeit angezeigt. Die verwendeten Polygonpunkte waren für die Messung ausreichend. Wie schon in 3.1.2 beschrieben konnten die Punkte unterhalb der Brücke nicht optimal gelegt werden, da eine Sandschicht sowie ein Betonschicht vorhanden war. Da so wenige Punkte wie möglich gelegt werden sollten, waren bei der reflektorlosen Messung teilweise sehr spitzwinklige Anzielungen notwendig, um alle

Objektpunkte zu messen. Um dies zu vermeiden, wären noch mehr Standpunkte nötig gewesen, aber für die Aufgabe waren die zwei Punkte unter der Brücke ausreichend. Die Genauigkeiten der Messungen hingen vom Gerät und vom Beobachter ab. Das Gerät Trimble 5600 hat eine Streckenmessgenauigkeit von 2 mm + 2 ppm. Aber da sehr spitzwinklige Anzielungen erfolgten, waren die Genauigkeiten dementsprechend schlechter. Wie schon beschrieben, wurden markante Punkte und die Zielmarken mehrfach gemessen, um eine höhere Genauigkeit zu erhalten.

Das Gerät kann bei fast jeder Witterung eingesetzt werden. Bei der Messung an der Brücke waren unterschiedliche Lichtverhältnisse, die bei der Auswertung beachtet werden mussten. Das hieß, dass die Refraktion beachtet werden musste. Des Weiteren ist die Energieversorgung wichtig. Es wurden nicht die handelsüblichen Akkus verwendet, die Trimble zur Verfügung stellt, sondern externe 12 V Akkus mit einem passenden Verbindungskabel. Dem entsprechend hielten die Akkus je einen Tag.

Die komplette Messung wurde mit zwei Tagen eingeplant, die auch eingehalten worden waren. Sie umfasste den Netzaufbau und die Messung des Objektes. Durch das Programm AutoCAD war auch eine schnelle Auswertung möglich, die mit einem Tag eingeplant war und durchgeführt wurde. Am Ende war die Messung an drei Tagen durchgeführt und ausgewertet worden. Bei der Messung und bei der Auswertung traten bei der Kombination Trimble 5600 und AutoCAD kaum Schwierigkeiten auf.

## **6.2 Laserscanner Leica® HDS6000 und Cyclone (Jan Sylla)**

Die Genauigkeit der Scans und der daraus resultierenden Modelle sind von mehreren Faktoren abhängig. Zum einem beeinflussen die Genauigkeiten der vorher bestimmten Koordinaten der Standpunkte und der Zielmarken die Ergebnisse. Zum anderen sind die Punktgenauigkeiten abhängig von den örtlichen Gegebenheiten. Helle Oberflächen können später im Modell als genauer angenommen werden als dunkle. Im Außeneinsatz, sollte das Gerät bei bewölktem Wetter verwendet werden. Bei zu starker Sonneneinstrahlung sind Einflüsse wie Refraktion, die vom Gerät bzw. der Software nicht beachtet werden, eventuell zu stark. Der Einsatz bei Niederschlag sollte vermieden werden, da das Gerät zum einen nicht wetterfest gebaut ist. Zum Anderen könnten Wassertropfen auf dem Spiegel oder dem Austritt des Lasers unterhalb

des Spiegels zu Abweichungen führen. Ebenso könnte der Niederschlag vom Gerät erfasst und als Messpunkte abgespeichert werden oder zu einer Ablenkung des Laserstrahls führen.

Der Laserscanner war, wie sich während der Arbeit mit den Systemen herausstellte, das einzige System für welches die Black&White-Targets benötigt wurden. Die Rechecks (im Anhang) zeigten teilweise deutliche Schwankungen. Dies führte dazu, dass die Zielmarken die den Recheck nicht bestanden, nicht verwendete wurden. Nur beim Standpunkt 1 konnte auf den Recheck keine Rücksicht genommen werden, da sonst zu wenige Zielmarken für eine Registrierung zur Verfügung gestanden hätten. Auf die Registrierung hatte dies keinen merklichen Einfluss. Wieso es zu diesen Schwankungen gekommen war, konnte nicht eindeutig geklärt werden. Die Akquirierungen und Rechecks fanden jeweils bei gleichen Verhältnissen statt. Ein geringer Einfluss dürfte die Bewegung der Brücke selbst sein. Gering deshalb, da am Tag der Messung wenig Verkehr, vor allem kaum Schwerlastverkehr, auf der Brücke herrschte. Ebenso können Vibrationen von Arbeiten auf der Baustelle ausgeschlossen werden, da ein Teil der Scans nach der Beendigung der Bautätigkeiten erfolgten.

Insgesamt wurden mit dem Scanner rund 18,3 Millionen Messpunkte aufgenommen. Nach Entfernen der Preview-Scans und dem Bereinigen der restlichen Scans sind für die Vermaschung rund 12 Millionen und für die Modellierung mit geometrischen Figuren rund 13,5 Millionen Punkte genutzt worden. Durch diese hohe Anzahl von Punkten war es möglich, mittels der Vermaschung, viele Bereiche der Brücke sehr detailliert darzustellen. Die Genauigkeit des Modells dürfte in den Bereichen wo die Oberflächen ohne "Löcher" erstellt wurden, sehr genau sein. Das Modell aus geometrischen Objekten hingegen ist nicht sehr detailreich, unvollständig und ungenau.

Bei der Auswertung zeigte sich, dass es in vielen Bereichen zur Überlappung von Scans gekommen war. Häufig bildeten die Punktwolken der einzelnen Scans zusammen eine Oberfläche und konnten somit verwendet werden. Punkte welche am weitesten vom Standpunkt des Scanners entfernt lagen und eine niedrige Intensität besaßen, wichen meist von der Oberfläche ab und wurden entfernt. Cyclone lässt bedauerlicherweise nur rechteckige Rahmen für die Markierung der Scanbereiche zu, weshalb Überlappung bereits beim Scannen nicht vermieden werden können. Die Wahl der Anzahl und Lage Standpunkte zeigte sich als günstig. Auf den mittleren der drei Standpunkte vor dem Westportal hätte eventuell verzichtet werden können. Eine Lage der Standpunkte unter Brücke auf der Mitte der Straße hätte sich wahrscheinlich bei der Auswertung und Modellierung als günstiger erwiesen, da die Messpunkte ein gleichmäßigere Verteilung gehabt hätten.

Für die Aufnahme der gesamten Brücke wurden zwei Tage veranschlagt. Insbesondere die Sicherung der Energieversorgung spielte bei der Zeitplanung eine wichtige Rolle, da ein Einsatz des Scanners mit Akkus auf etwa eine Stunde begrenzt war. Die Energieversorgung konnte vor Ort mit Strom von der Baustelle gesichert werden, wodurch die Aufnahme nach einem Tag abgeschlossen werden konnte. Wäre kein Punktnetz vorhanden gewesen, hätte noch ein Tag mehr eingeplant werden müssen.

Die Bedienung von Scanner und Cyclone für die Scans war schnell und einfach zu erlernen und führte zu keiner Verzögerung der Aufnahme. Der letzte Standpunkt konnte nicht aufgenommen werden, da die Verbindung zwischen Laptop und Scanner nicht mehr möglich war. Die Verbindung wurde durch mehrere Sandkörner gestört, die, trotzt sorgfältigen Umgang mit der Ausrüstung, an die Kontakte im Verbindungskabel gekommen sind und nicht bemerkt wurden. Später konnten sie entfernt werden und das Gerät war wieder einsatzbereit. Eine spätere Aufnahme des Punktes war nicht möglich, da einerseits bereits mit der zeitaufwendigen Einarbeitung und Auswertung begonnen wurde und eine Einarbeitung des Scans, zu diesem Zeitpunkt, als sehr schwierig erschien. Andererseits wurde das Gerät später von anderen Nutzern eingesetzt und das Wetter verhinderte, auf Grund seiner Unbeständigkeit, ebenfalls eine spätere Aufnahme. Das Fehlen des Standpunktes machte sich bei der Auswertung bemerkbar. Die nachfolgende Bearbeitung stellte sich als schwieriger heraus als die Aufnahme. Cyclone verhielt sich oft anderes als es in der Anleitung beschrieben wurde. So war es teilweise nicht möglich, bereinigte Scans miteinander zu verknüpfen. Es musste daher die Bereinigung nach der Verknüpfung erneut vorgenommen werden. Ebenso führten die hohe Absturzrate des Programms und die Verzögerungen beim Zoomen und Drehen nach einer Vermaschung zu einem Zeitverlust. Es konnte aber nicht geklärt werden, ob ein Softwarefehler des Programms, ein zu niedriger Grafikspeicher oder ein fehlender Grafiktreiber die Ursache dafür waren. Da für Cyclone keine Einführung möglich war, mussten alle Kenntnisse mittels der englischen Bedienungsanleitung und durch Versuche selbst erarbeitet werden. Dies war sehr zeitaufwändig und führte immer wieder zu Rückschlägen. Zusammengenommen dauerte die Auswertung zehn Tage. Fünf Tage wurden für die Einarbeitung, die anderen fünf Tage für die eigentliche Auswertung genutzt. Ein geübter Nutzer könnte, wenn Cyclone stabil läuft, ein solches Projekt innerhalb von drei Tagen bearbeiten.

## **6.3 Trimble® VX™ Spatial Station und RealWorks Survey (Anika Henkel)**

Während der Auswertung stellte sich heraus, wenn eine Vermaschung durchgeführt werden soll, mehrere Standpunkte und ein kleineres Raster verwendet werden sollten. Es wurde mit einem Raster von 20 cm gearbeitet, günstiger wäre ein Raster von 10-5 cm gewesen. Die 5 cm sollten auf jeden Fall bei den Verzierungen eingesetzt werden. Allerdings reichen bei einer Modellierung mit geometrischen Figuren zwei Standpunkte und ein Raster von 20 cm aus. Außerdem sollten die Bilder nach dem Fotografieren kontrolliert werden, um einen Überblick zu haben, ob die Bilder gelungen und zu verwenden sind. Gerade bei Projekten mit unterschiedlichen Lichtverhältnissen und starker Sonneneinstrahlung sollten die Bilder kontrolliert werden.

Die Trimble VX Spatial Station ist ein Gerät, das im Außendienst bei fast allen Einsatzgebieten einsetzbar ist. Durch die Videofunktion ist die Bedienung des Gerätes leichter geworden. Das Anzielen mit dem Fernrohr fällt bei vielen Aufgaben weg.

Die Trimble VX Spatial Station ist bei fast jeder Witterung einsetzbar. Bei der Messung an der Brücke waren sehr unterschiedliche Lichtverhältnisse, die bei der Messung und der Auswertung beachtet werden mussten. Unterhalb der Brücke war es im Gegensatz zum Außenbereich dunkel. Am Tag der Messung war eine starke Sonneneinstrahlung, dass das fotografieren erschwerte. Die Bilder waren dementsprechend nicht immer geeignet für die Auswertung. Deswegen sollten bei unterschiedlichen Lichtverhältnissen mehrere Bilder gemacht werden. Die Belichtung und Weißausgleich konnte am Gerät selber eingestellt werden, um eine bessere Qualität zu erreichen. Des Weiteren ist die Energieversorgung wichtig. Es wurden die handelsüblichen Akkus verwendet, die nach Trimble Aussagen 5 Stunden halten sollten. Bei der Messung stellte sich aber heraus, dass die Akkus rund 2 Stunden bzw. 2 Standpunkte hielten, wenn die Trimble VX Spatial Station unter voller Leistung lief.

Die Daten wurden bei der Bearbeitung in zwei Varianten ausgewertet. Dabei stellte sich heraus, dass die Modellierung mit geometrischen Figuren eher für Präsentationen geeignet ist. Aber wenn ein Modell erzeugt werden soll, an dem noch Berechnungen durchgeführt werden, sollte die Variante mit der Vermaschung gewählt werden. Wie schon beschrieben, können auch beide kombiniert werden, was am häufigsten verwendet wird. Des Weiteren können auch beide Modelle übereinander gelegt werden. Dies wurde durchgeführt um eine Aussage treffen zu können, wie genau das Modell mit geometrischen Figuren modelliert wurde. Das hängt vom Können des Benutzers ab. Wenn viel Zeit investiert wird, kann das 3D-Modell die Genauigkeit des vermaschten Modells erreichen.

Bei der Auswertung der Vermaschung zeigte sich, dass an manchen Stellen sogenannte "Löcher" entstanden. Das ist darauf zurückzuführen, dass an den Stellen zu wenige Punkte gemessen wurden. Des Weiteren fiel auf, dass wenn eine Vermaschung durchgeführt wurde, "falsche" Dreiecke entstanden. Diese können aber entfernt werden.

Die Messung wurde mit zwei Tagen eingeplant und auch an zwei Tagen durchgeführt. Für die Auswertung mit Trimble RealWorks Survey gab es keine Zeitvorgabe, da das Programm noch nicht bekannt war. Durch einen Vertreter der Firma Trimble erfolgte eine eintägige Schulung. So konnte ein erster Einblick in das Programm erhalten werden. Da bei der Auswertung auch Tests durchgeführt wurden, dauerte diese vier Tage. Eine schnellere Auswertung mit dem Programm wäre möglich, wenn der Nutzer länger mit diesem vertraut wäre.

## **6.4 Gegenüberstellung der Geräte und Software**

Die Gegenüberstellung der Geräte und Software erfolgt zur besseren Übersicht in den nachfolgenden Tabellen. Die Tabelle 8 basiert auf persönlichen Einschätzungen. Die Tabellen sind im Anhang beigefügt.

# **7 Schlussfolgerungen**

Die Betrachtung des Aufwandes und der Ergebnisse lässt bei diesem Projekt bei der Gerätewahl folgenden Schluss zu, dass alle Geräte für die Aufnahme des Objektes geeignet sind. Je nachdem was gewünscht wird, ein einfaches oder ein sehr komplexes Modell, kann der Nutzer die Geräte auswählen. Ebenso spielt die Wahl der Auswerteprogramme eine Rolle. Für einfache Modelle ist eine Totalstation, wie die Trimble 5600, und ein "einfaches" Auswertprogramm, wie AutoCAD, vollkommen ausreichend. Ist das Modell detailreich oder das Objekt sehr komplex, sollte der Laserscanner eingesetzt werden. Der Nutzer sollte sich die Frage stellen, wie detailliert das Modell sein soll. Die Nachteile beim Laserscanner sind zum einen, dass mehr Vorarbeiten nötig sind als bei den anderen Systemen. Zum anderen, dass der Einsatz (Miete, Anschaffung) sehr kostenintensiv ist . Da die Trimble VX und die Topcon IS die Eigenschaften einer Totalstation und die eines Laserscanners vereinigt, sind sie beste Wahl, bezogen auf das Objekt. Bei den Auswerteprogrammen ist nach der Erstellung der Modelle Trimble RealWorks Survey zu favorisieren, da es einfacher zu erlernen und bedienerfreundlicher ist. Dieses ist teilweise darauf zurück zuführen, dass es die Möglichkeit gibt die Benutzersprache als "Deutsch" einzustellen. Für Leica Cyclone spricht nur, dass es sehr effizient und einfach bei der Auswertung von Rohrleitungen sein wird.

Die Besuche der INTERGEO, Gespräche mit Vertretern der Gerätehersteller und Fachseiten im Internet zeigten, dass Auswerteprogramme, seien sie von den Geräteherstellern selbst oder von anderen Anbietern, mehr und mehr firmenübergreifend arbeiten werden und die Entwicklung der "klassischen" Totalstation mit wenigen Funktionen hin zur leistungsstarken "Alleskönner" Spatial Station voran schreitet. So wird es dem Nutzer überlassen sein, wie viel investiert wird, welche Aufgaben mit der Ausrüstung übernommen werden sollen und ob die Ausrüstung (Gerät, Software, zusätzliche Ausrüstung) von einem oder mehreren Herstellern stammen soll.

Es könnte also in naher Zukunft beispielsweise heißen: "Mit Leica messen und mit Trimble reibungslos auswerten", und bei den Geräten steht dann nur noch die Wahl: Spatial Station oder Laserscanner.

# **8 Literaturverzeichnis**

Tropf, Peter: AutoCAD 14, Grundlagen, 4. Auflage: April 1999, HERDT-Verlag Nackenheim

#### Internetadressen:

www.karl-gotsch.de/ www.deutsche-bruecken.de/ www.trimble.com/ www.leica.de/ www.topcon.com/ www.hhk.de/produkte/vermess/kivid/index.html www.imagemaster3d.com/ www.topconpositioning.com/ www.gim-international.com/

# **Abbildungsverzeichnis**

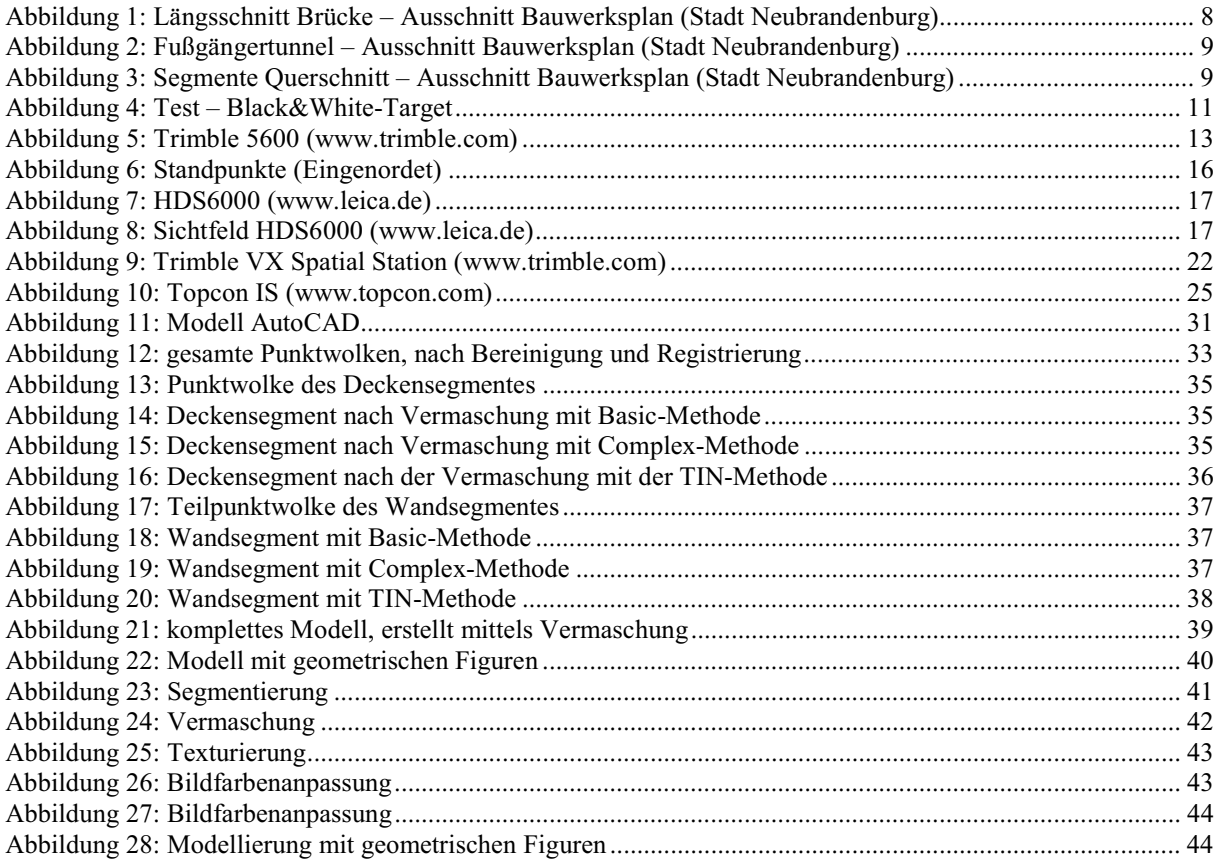

### **Tabellenverzeichnis**

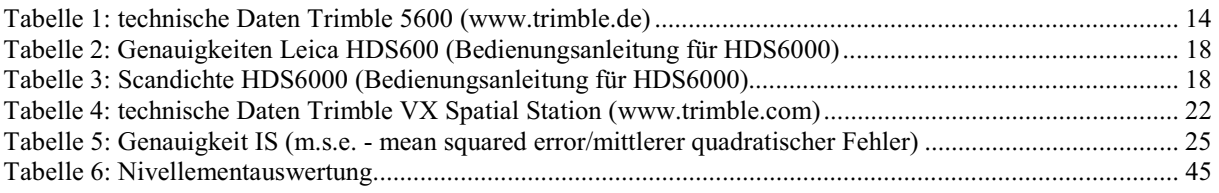

# Anhang

#### I. Nivellement:

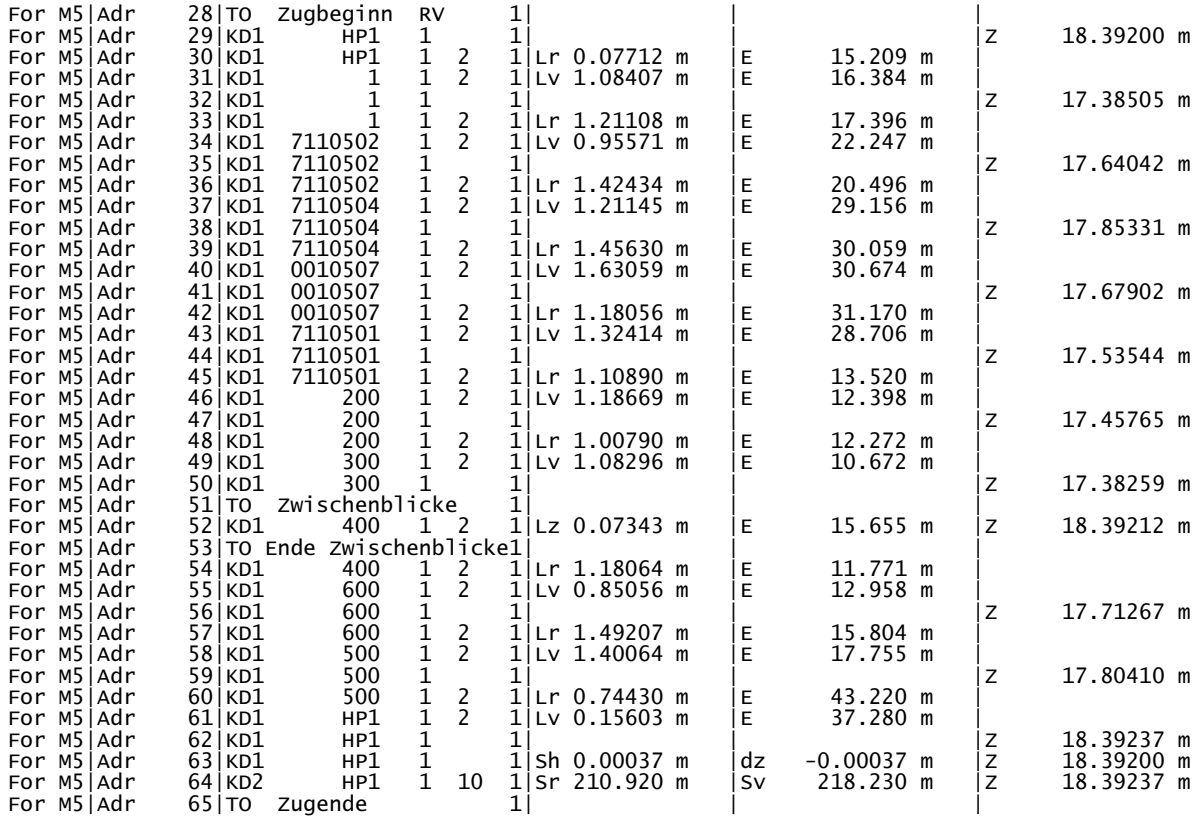

#### II. Rechecks der einzelnen Standpunkte:

#### **Standpunkt 1**

Target Recheck Results naryce wechene website<br>Database: C:\Dokumente und Einstellungen\Kiskemper\Eigene Dateien\Cyclone\Bruecke260708.imp<br>ScanWorld: \Bruecke260708\Stp100\ScanWorld 2<br>Date: 2008.07.26 16:05:38

Acceptance Tolerance: 0.003 m

Statistical Summary Statistical Summary<br>Pased Targets: 2 of 7<br>Failed Targets: 5 of 7<br>Failed to Acquire Targets: 0<br>Skipped Targets: 0<br>Maximum error: 0.040 m<br>Average error: 0.009 m Detailed Listing Failed Targets error: 0.040 m<br>error: 0.005 m<br>error: 0.005 m<br>error: 0.006 m<br>error: 0.004 m The 1<br>
The 18<br>
The 117<br>
The 16<br>
The 5 Passed Targets  $ID: 2$ <br> $ID: 6$ error: 0.001 m<br>error: 0.001 m Failed Rescans none<br>none<br>Skipped Targets  $none$ 

→ Bei diesem Standpunkt erfolgte ein erneuter Recheck, welcher die gleichen Ergebnisse lieferte. In der späteren Registrierung, wurde nur auf die Zielmarke 1 verzichtet, die anderen mussten genutzt um die eine Registrierung zu ermöglichen.

#### *Standpunkt 3*

```
Target Recheck Results
Database: C:\Dokumente und Einstellungen\Kiskemper\Eigene Dateien\Cyclone\Bruecke260708.imp<br>Scanworld: \Bruecke260708\Stp300\Scanworld 1
Date: 2008.07.26 15:02:42
Acceptance Tolerance: 0.003 m
Statistical Summary
Passed Targets: 9 of 11<br>Failed Targets: 2 of 11
Failed to Acquire Targets: 1
werd Targets: 0<br>Maximum error: 0.005 m
	%13  !
Detailed Listing
-<br>Failed Targets
         TD: 18<br>TD: 18 error: 0.005 m<br>TD: 24 error: 0.003 m
                             error: 0.003 m
Passed Targets
                             error: 0.002 m
 =3'  3  !
 =3 3  !
 =3  3  !
         10: 115<br>
10: 115<br>
10: 22<br>
10: 22<br>
10: 14<br>
10: 14<br>
10: error: 0.001 m
\overline{10}: \overline{13} error: 0.002 m
TD: 10 error: 0.001 m<br>TD: 9 error: 0.000 m
         TD: 13 error: 0.002 m<br>
TD: 10 error: 0.001 m<br>
TD: 9 error: 0.000 m<br>
TD: 8 error: 0.002 m
Failed Rescans
         ID: 28
skipped Targets
         none
```
→ Auf die Zielmarken 18, 24 und 28 wurde bei der Registrierung verzichtet.

#### *Standpunkt 4*

```
Target Recheck Results
Database: C:\Dokumente und Einstellungen\Kiskemper\Eigene Dateien\Cvclone\Bruecke260708.imp
/*19,
358*-' # 5/26& 5/*19,

0. pate: 2008.07.26 12:17:46
Acceptance Tolerance: 0.003 m
Statistical Summary
Passed Targets: 5 of 7
Failed Targets: 2 of 7
Failed to Acquire Targets: 0
skipped Targets: 0
Maximum error: 0.005 m
Average error: 0.002 m
Detailed Listing
-<br>Failed Targets
\frac{3.333339}{10} error: 0.004 m
ID: 8 error: 0.101 m
Passed Targets
     TD: 22<br>TD: 14<br>TD: 14<br>error: 0.001 m
ID: 14 error: 0.001 m
ID: 24 error: 0.001 m
ID: 13 error: 0.000 m
 =3  3  !
 =3  3  !
 =3#  3  !
 =3  3  !
       =3   3  !
Failed Rescans
      n \cap nSkipped Targets
      none
```
→ Auf die Zielmarken 8 und 9 wurde bei der Registrierung verzichtet.

#### *Standpunkt 5*

Target Recheck Results Database: C:\Dokumente und Einstellungen\Kiskemper\Eigene Dateien\Cyclone\Bruecke260708.imp<br>ScanWorld: \Bruecke260708\Stp500\ScanWorld 1 Date: 2008.07.26 13:33:40 Acceptance Tolerance: 0.003 m Statistical Summary Passed Targets: 6 of 11<br>Failed Targets: 5 of 11 Failed to Acquire Targets: 0 werd Targets: 0<br>Maximum error: 0.080 m Average error: 0.031 m Detailed Listing -<br>Failed Targets TD: 28 error: 0.065 m<br>ID: 13 error: 0.058 m =3& 3 # ! =3& 3 ! =3 3  ! Passed Targets TD: 31 error: 0.003 m<br>TD: 32 error: 0.001 m =3 3 ! =3 3 ! =3 3 ! ID: 11 error: 0.003 m<br>ID: 12 error: 0.001 m Failed Rescans none Skipped Targets none

→ Auf die Zielmarken 13, 14, 22, 24 und 28 wurde bei der Registrierung verzichtet.

#### *Standpunkt 6*

Target Recheck Results Database: C:\Dokumente und Einstellungen\Kiskemper\Eigene Dateien\Cyclone\Bruecke260708.imp<br>Scanworld: \Bruecke260708\Stp600\Scanworld 1 0 pate: 2008.07.26 10:07:46 Acceptance Tolerance: 0.003 m

```
Statistical Summary
Passed Targets: 5 of 7
Failed Targets: 2 of 7
Failed to Acquire Targets: 0
skipped Targets: 0
Maximum error: 0.005 m
Average error: 0.002 m
Detailed Listing
-<br>Failed Targets
ID: 17 error: 0.003 m
 =3  3  !
Passed Targets
TD: 32 error: 0.001 m
 =3  3  !
 =3  3  !
 =3  3  !
ID: 11 error: 0.000 m
Failed Rescans
none
skipped Targets
     none
```
→ Auf die Zielmarken 15 und 17 wurde bei der Registrierung verzichtet.

#### *Standpunkt 7*

Target Recheck Results Database: C:\Dokumente und Einstellungen\Kiskemper\Eigene Dateien\Cyclone\Bruecke260708.imp<br>ScanWorld: \Bruecke260708\Stp700\ScanWorld 1<br>Date: 2008.07.26 09:08:56 Acceptance Tolerance: 0.003 m Statistical Summary Passed Targets: 7 of 8<br>Failed Targets: 1 of 8 Failed to Acquire Targets: 0 Skipped Targets: 0<br>Maximum error: 0.006 m<br>Average error: 0.002 m Detailed Listing -<br>Failed Targets error: 0.006 m Passed Targets ID: 31 error: 0.001 m =3 3 ! =3 3 ! =3 3 ! =3 3 ! =3 3 ! =3 3 ! Failed Rescans<br>none Skipped Targets none

- Bei der Registrierung wurde auf die Zielmarke 11 verzichtet